### **CONTENTS**

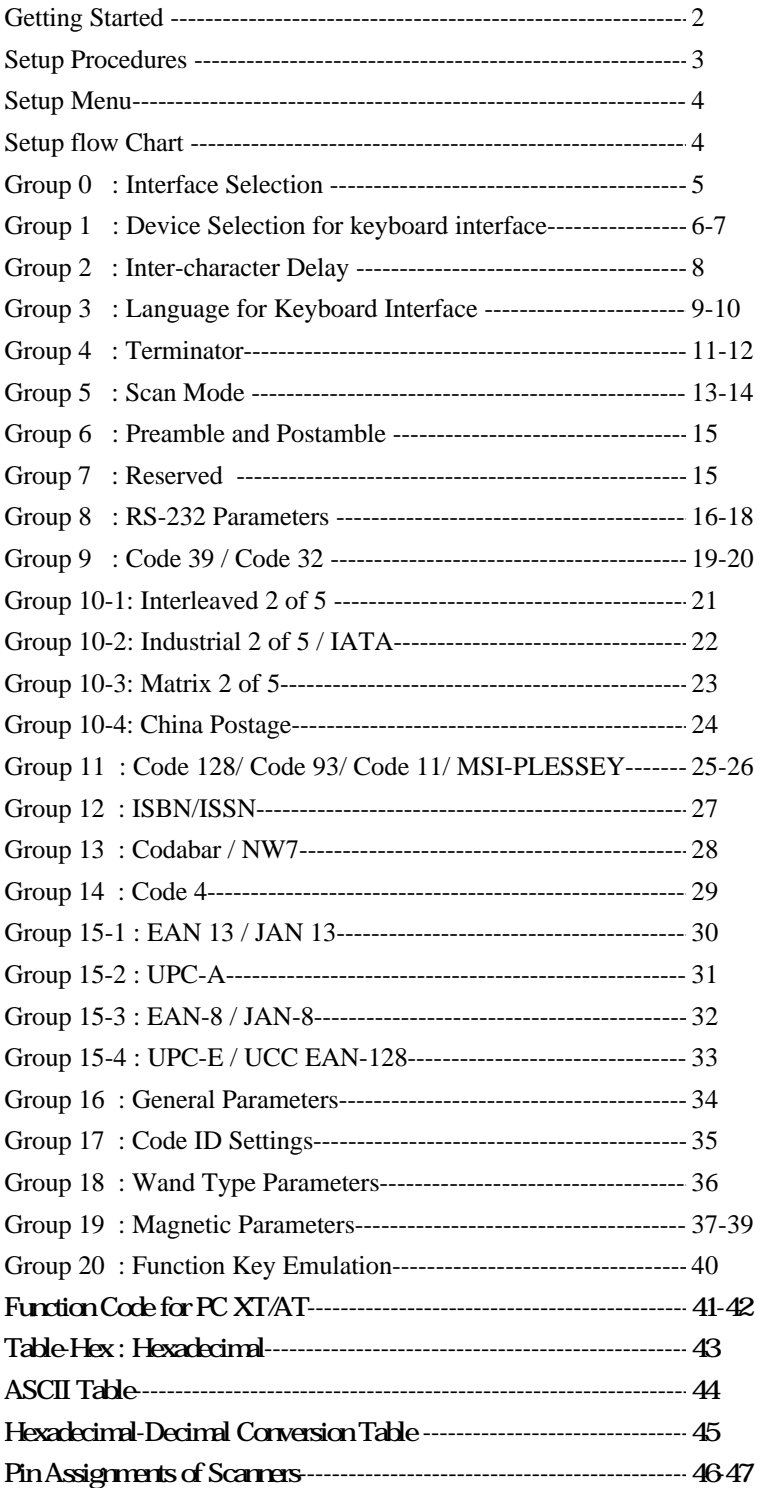

## **Getting Started**

#### **Installing Keyboard Wedge Scanner**

To install a keyboard wedge scanner, follow the steps listed below:

1) Make sure that the scanner has the correct Y (U)- cable for the system (a PC or terminal)

- 2) Turn off the power of the system
- 3) Unplug the keyboard from the system
- 4) Connect the Y (U)- cable to the system and keyboard
- 5) Turn on the power of the system
- 6) If the indicator LED lights up and the buzzer sounds, the scanner is ready for reading

#### **Installing a RS-232 Interface Scanner**

To install a RS-232 interface scanner, the host device should have a RS-232 port to receive data from the scanner, follow the steps listed below:

- 1) Make sure that the scanner has the right connector for the RS-232 port of the host device
- 2) Make sure that there is a power supply to the scanner (if necessary)
- 3) Connect the cable to the RS-232 port of the device
- 4) If the indicator LED lights up and the buzzer sounds, the scanner is ready for reading

### **Setup Procedures**

- 1) Locate a group that contains the parameters to be changed.
- 2) Scan the "Enter Group #" label. The scanner will sound beeps indicate that setup is in progress
- 3) Scan the label representing the parameter to be changed
- 4) Scan the "Exit" to end the group currently selected, the scanner will sound beeps.
- 5) Repeat the procedure for other groups including the parameters to be changed

#### **Example 1:**

Set the operating mode to "Continuous mode"

- 1) Scan "Enter Group 5"
- 2) Scan "Continuous/Trigger off"
- 3) Scan "Exit"

#### **Example 2**

Assign Preamble string as "#", and postamble string as "END"

- 1) Scan "Enter Group 6"
- 2) Scan Preamble"
- 3) Scan "#" from "Full ASCII Table and Table-Hex."
- 4) Scan "Confirm" Label in Table-Hex
- 5) Scan "Postamble"
- 6) Scan "E", "N", "D" from "Full ASCII Table and Table Hex" consecutively
- 7) Scan "Confirm" Label in Table-Hex.
- 8) Scan Exit

# **Setup Flow Chart**

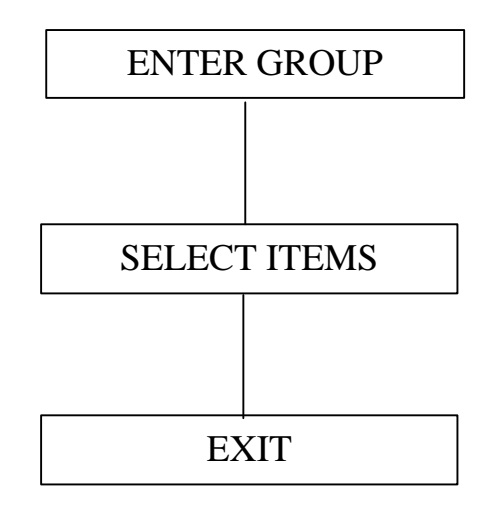

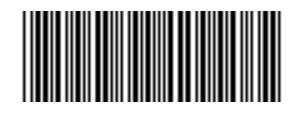

Set All Defaults

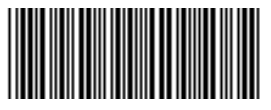

Show Version

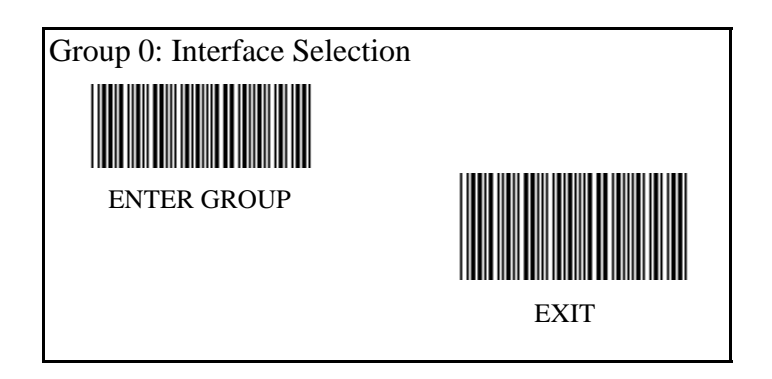

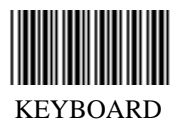

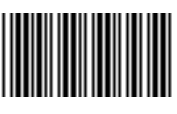

RS-232

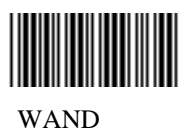

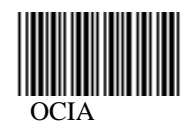

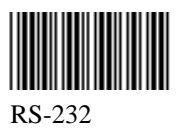

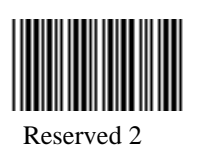

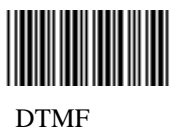

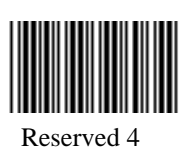

# Group 1: Device Selection for Keyboard Interface

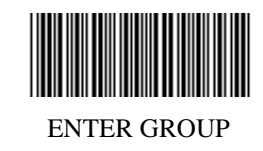

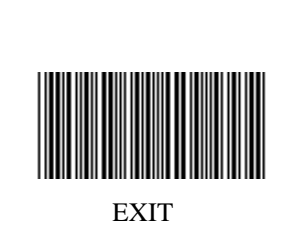

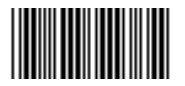

PC/AT, PS/2 50,60,70,80(\*)

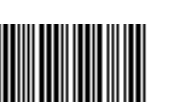

PS/2 25, 30

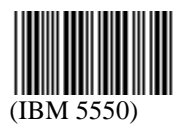

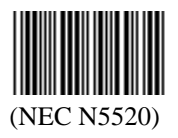

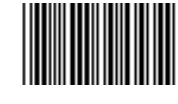

PC/XT

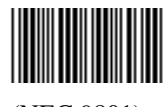

(NEC 9801)

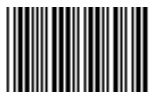

(PS 55)

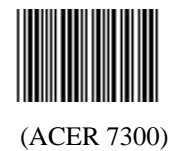

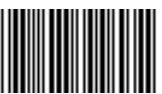

(KW1050D/CT-700A/WANG 5120)

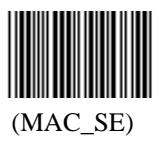

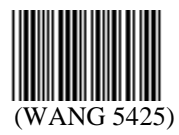

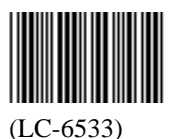

# Group 1: Device Selection for Keyboard Interface

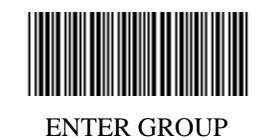

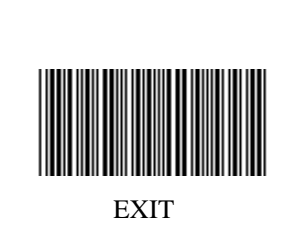

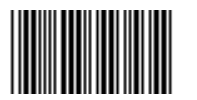

(IBM3196,3197,3476,3477)

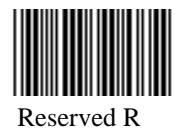

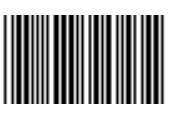

IBM3197

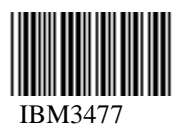

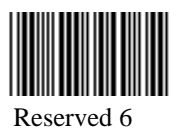

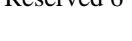

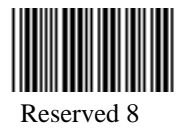

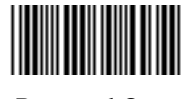

Reserved Q

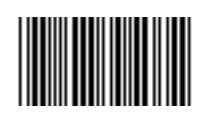

Reserved T

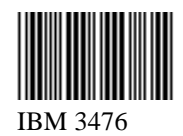

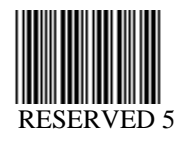

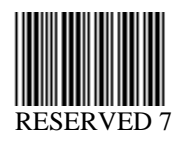

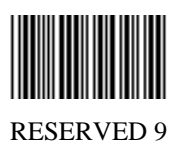

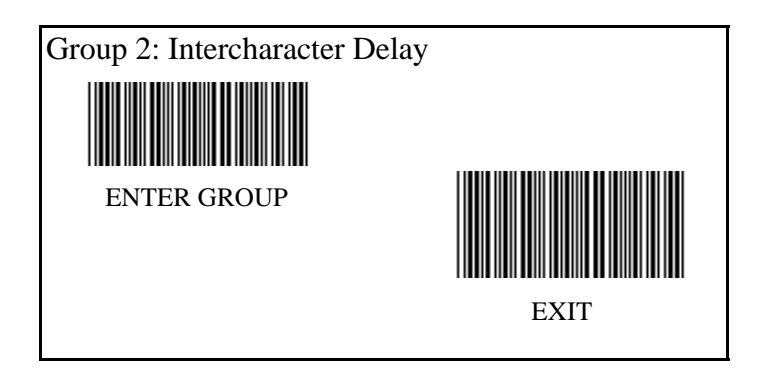

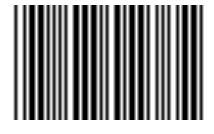

Start Keyboard Setting

Scan Enter Group 2 Label -- > Scan Start Keyboard (or RS-232) Setting Label --> Scan two digits labels in "Table-Hex" --> Scan Exit Label

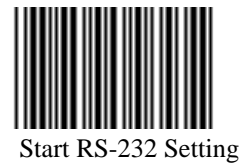

Keyboard Default Value: 05 RS-232 Default Value : 00

# Group 3: Language for Keyboard Interface

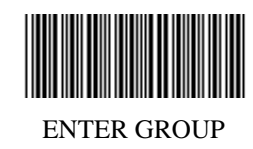

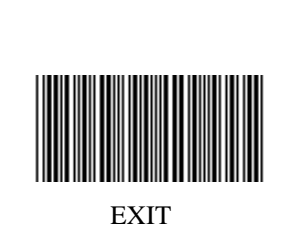

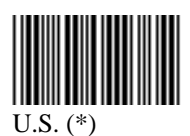

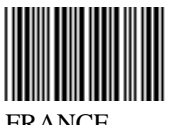

FRANCE

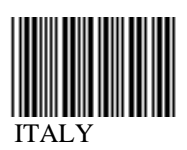

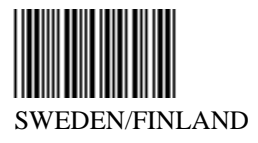

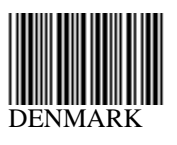

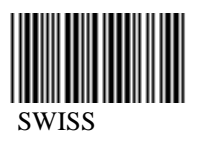

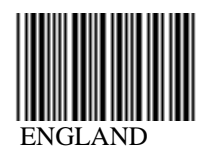

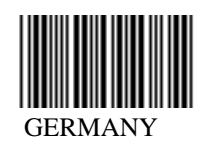

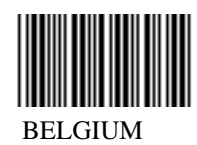

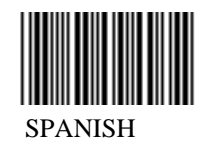

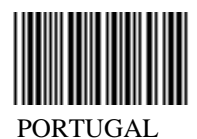

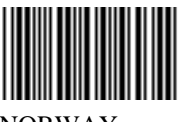

NORWAY

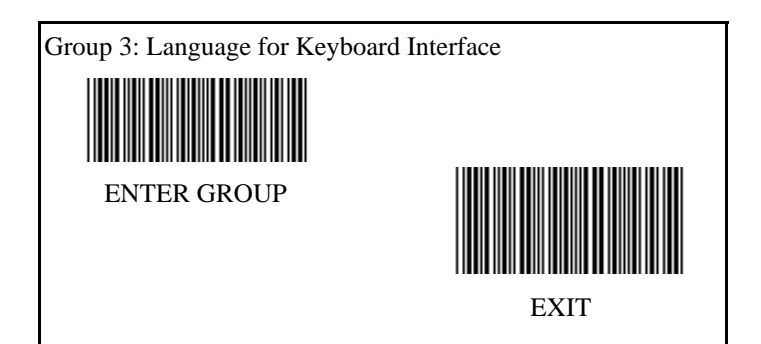

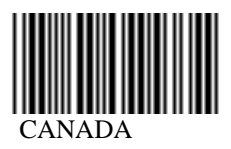

POLAND

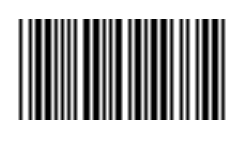

HOLLAND

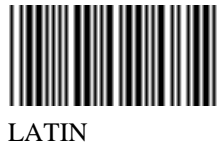

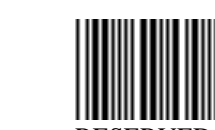

RESERVED 1

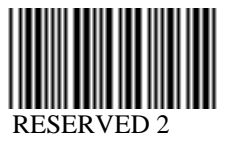

JAPAN

║

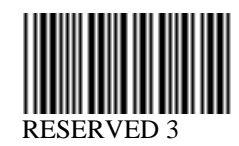

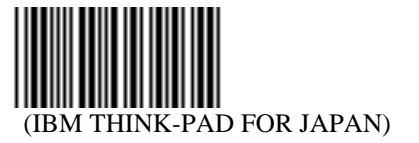

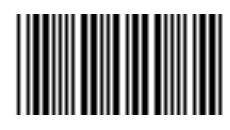

(PANASONIC CF-II FOR JAPAN)

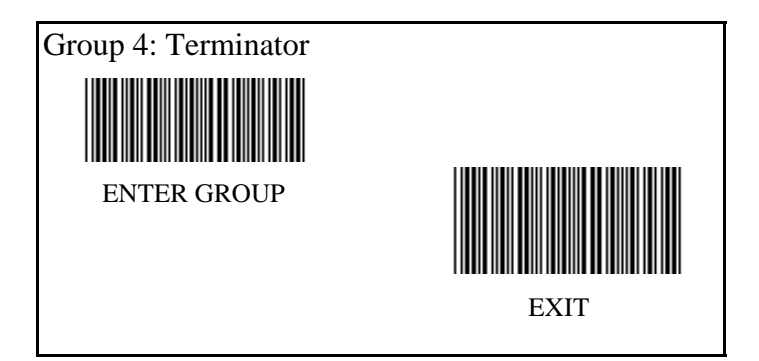

# **KEYBOARD**

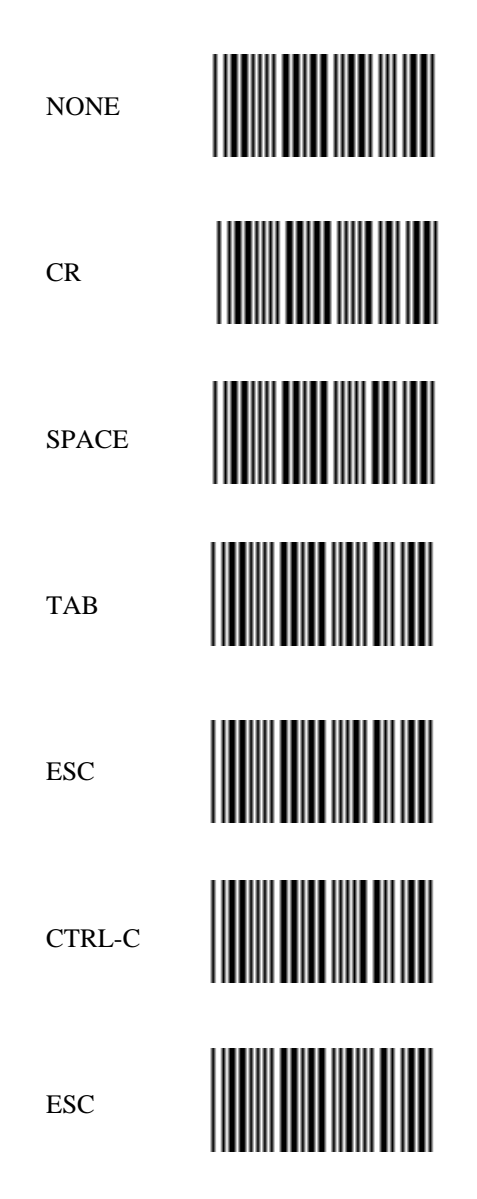

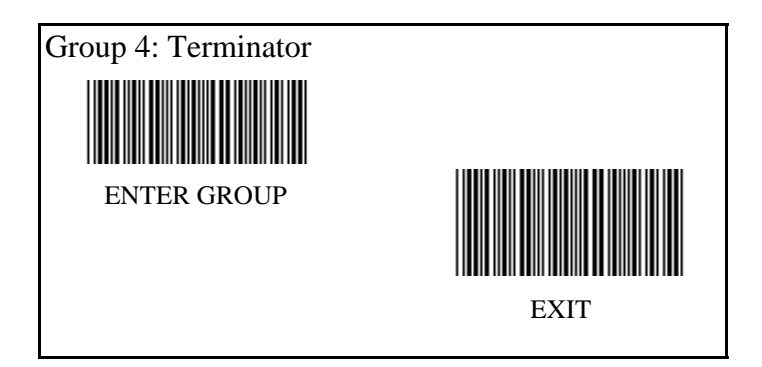

**RS-232**

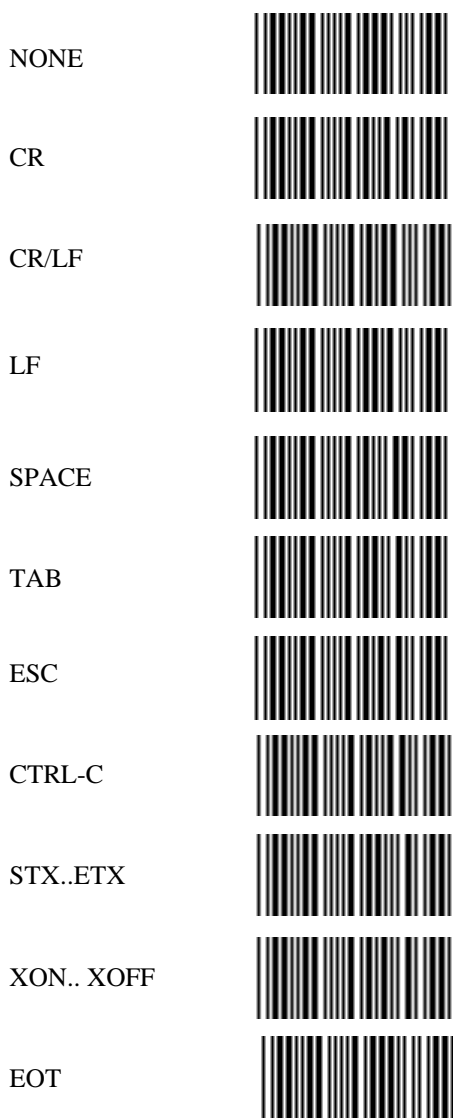

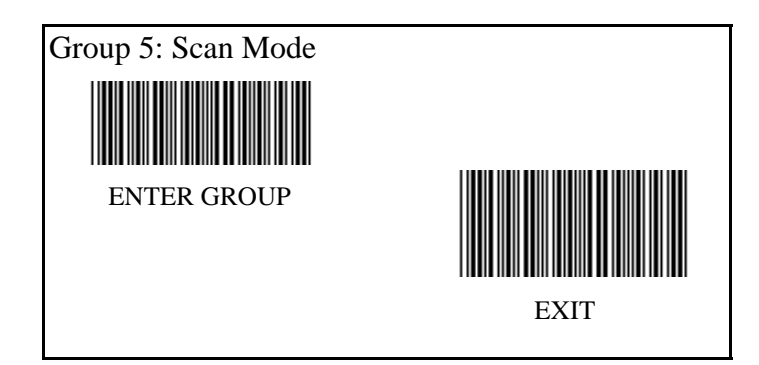

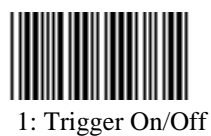

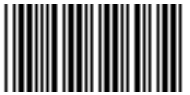

3: Trigger On/Good Read Off/ Delay Timeout = ?

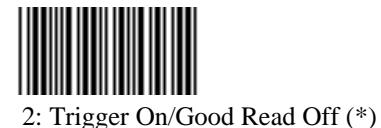

4: Continuous/Trigger Off

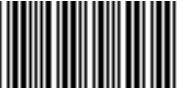

5: Continuous/LED Always on

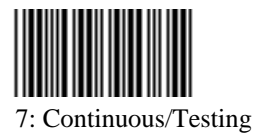

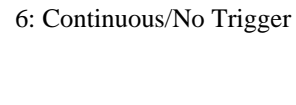

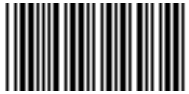

8: Continuous/Trigger Off/ Delay Timeout = ?

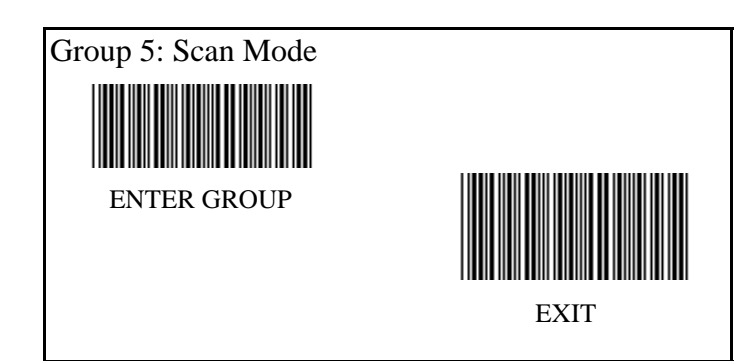

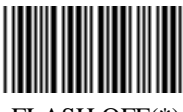

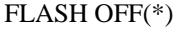

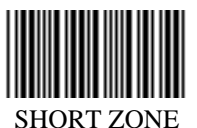

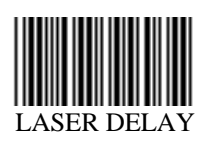

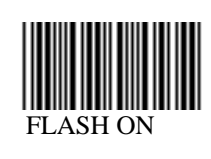

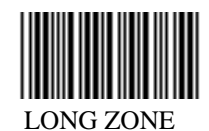

**For Laser Scanner Mode** Default Laser Delay Timeout = 60 sec. Scan Enter Group 5 Label Scan Laser Delay --> Refer to the Table-Hex at page 41 and select a value --> Scan Confirm in Table Hex.

Scan Exit Label

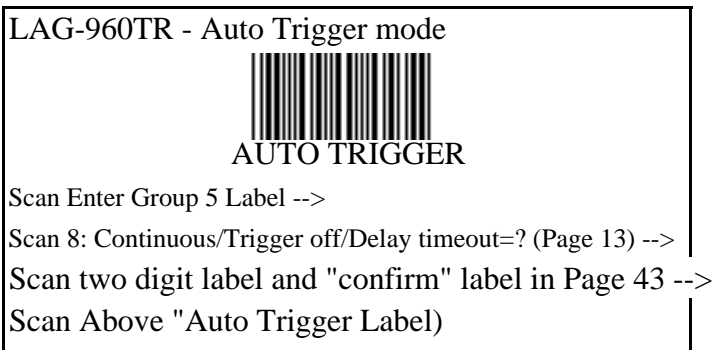

Switch on the LAG-960 bottom switch

Note: Scan mode setting is only available for CCD/Laser type scanner.

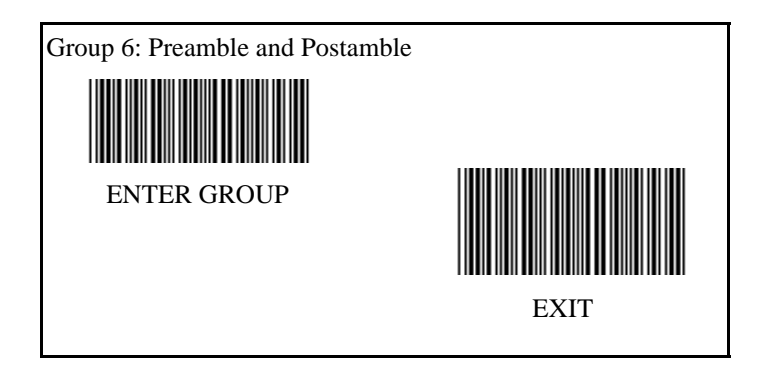

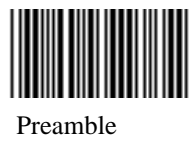

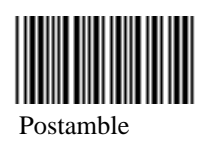

Preamble & Postamble Setting: Scan Enter Group 6 Label --> Scan Preamble or Postamble Label --> Refer to ASCII Table(page 44), scan two digits in Table-Hex (Page 43) Representing one character, maximum 10 characters can be accepted. --> Scan Confirm Label in Table-Hex (Page 43) Scan Exit Label

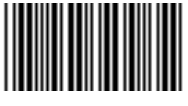

Clear

Clear Preamble & Postamble : Scan Enter Group 6 Label --> Scan Preamble or Postamble Label --> Scan "Clear" Label--> Scan "Exit" Label

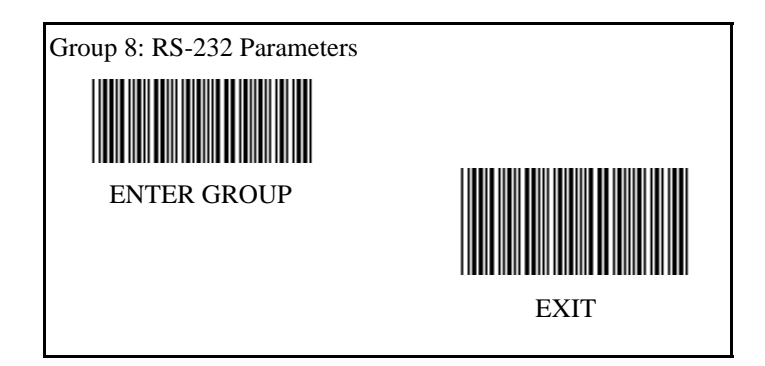

# **Baud Rate**

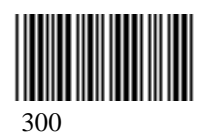

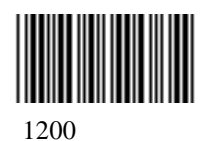

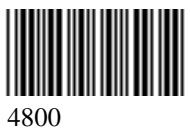

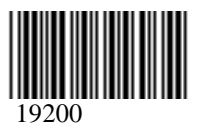

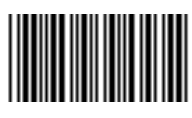

600

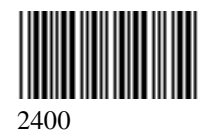

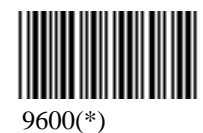

38400

**Data Bit**

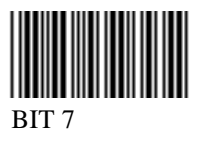

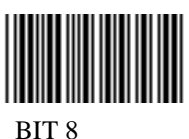

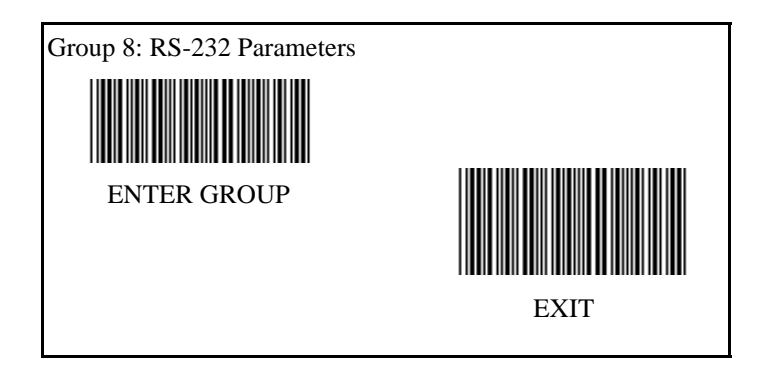

**Parity :**

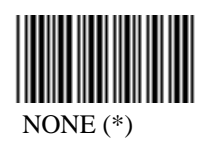

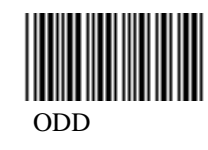

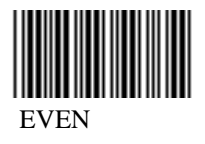

**Handshaking:**

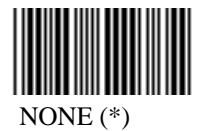

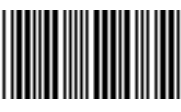

Scanner Ready

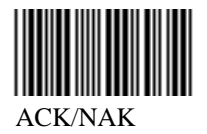

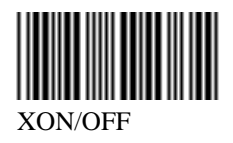

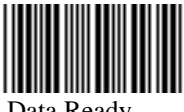

Data Ready

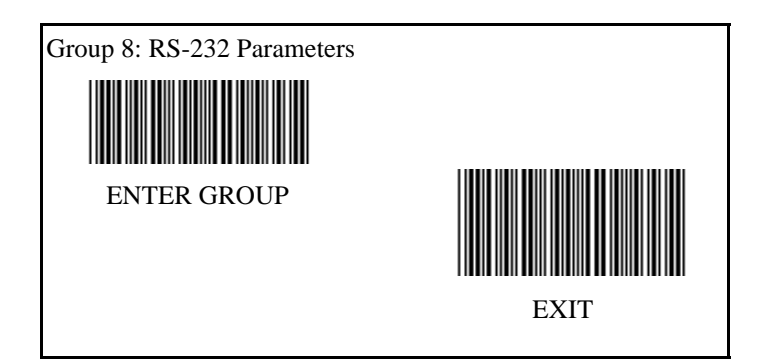

**(CK/NAK Response Time CTS Observation Time:)**

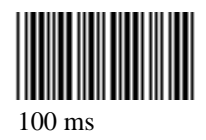

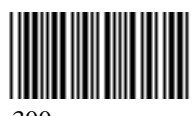

300 ms

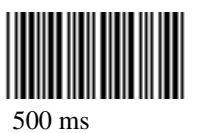

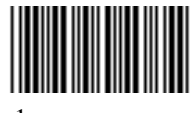

1 sec.

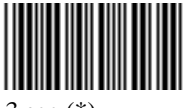

3 sec (\*)

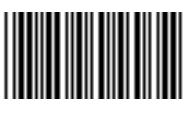

10 sec.

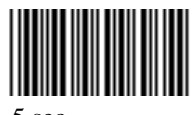

5 sec.

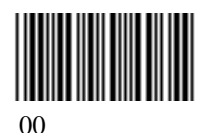

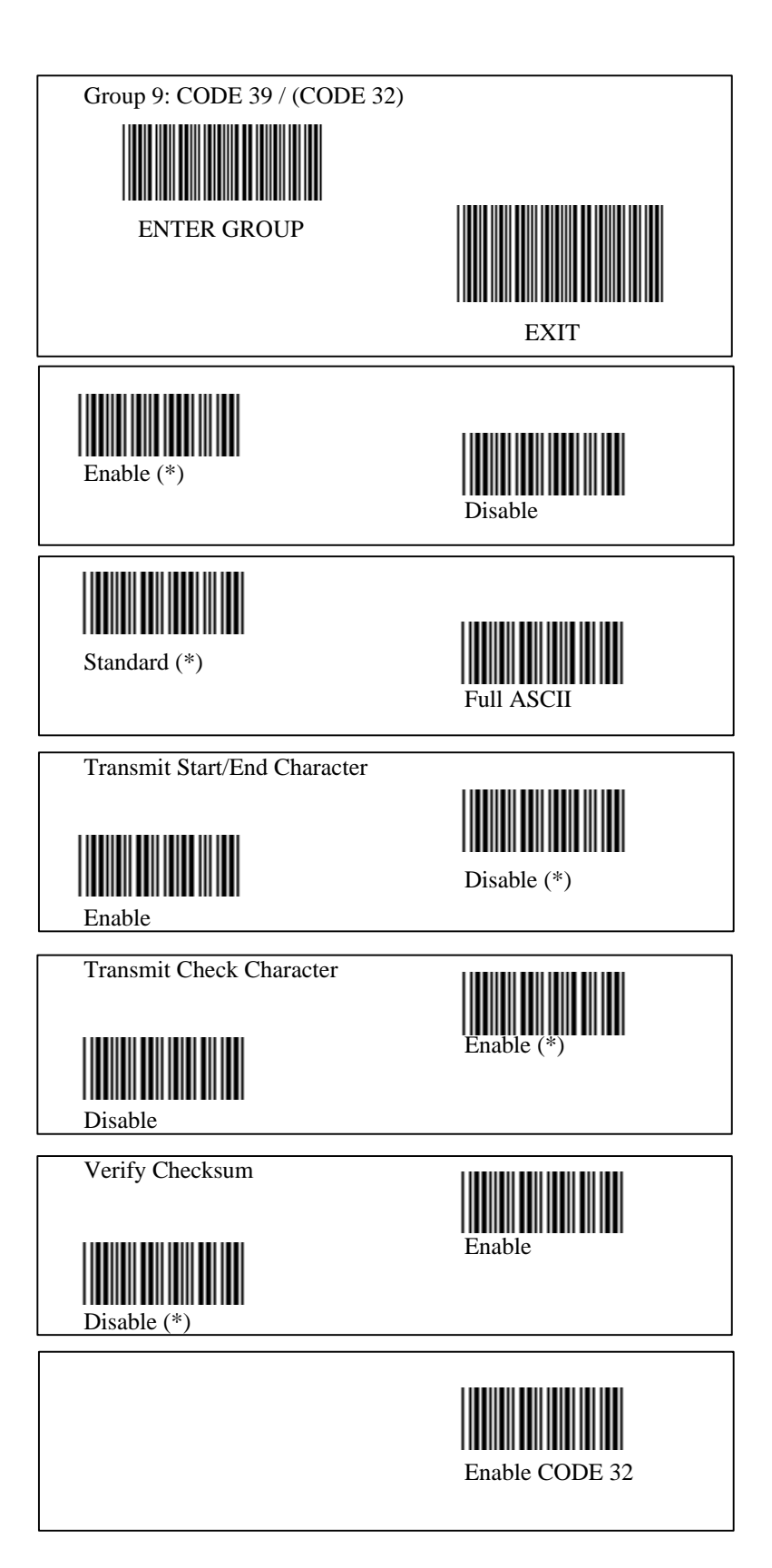

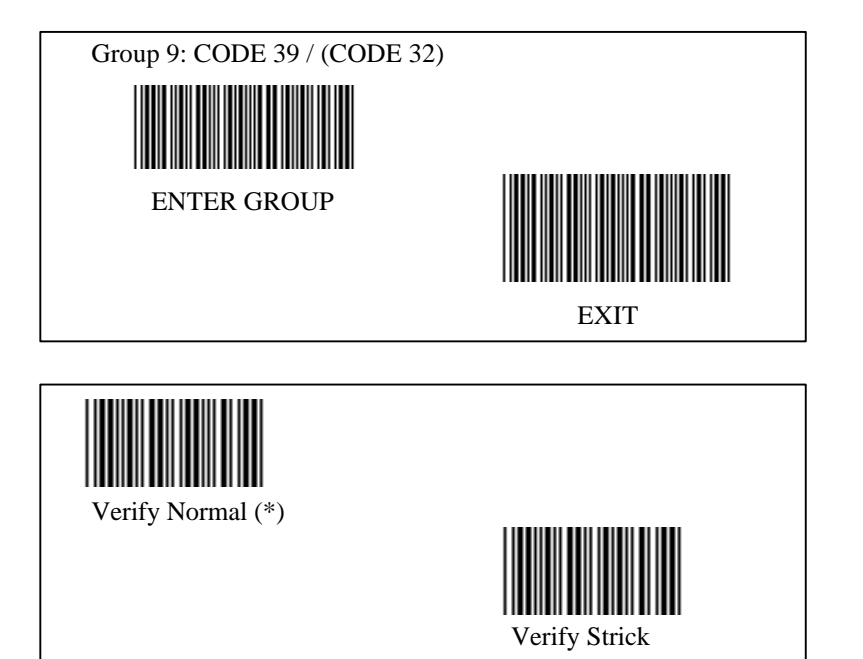

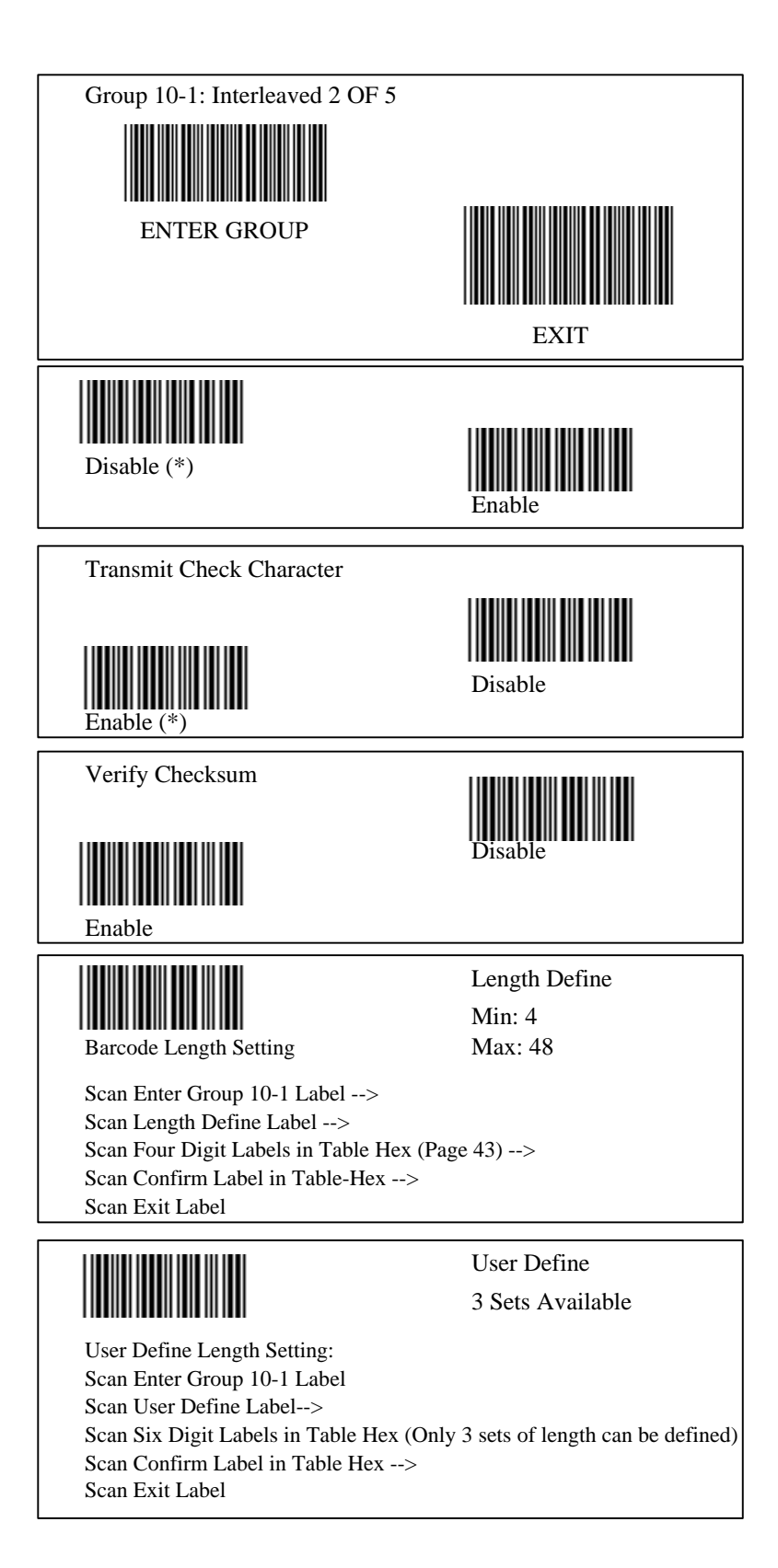

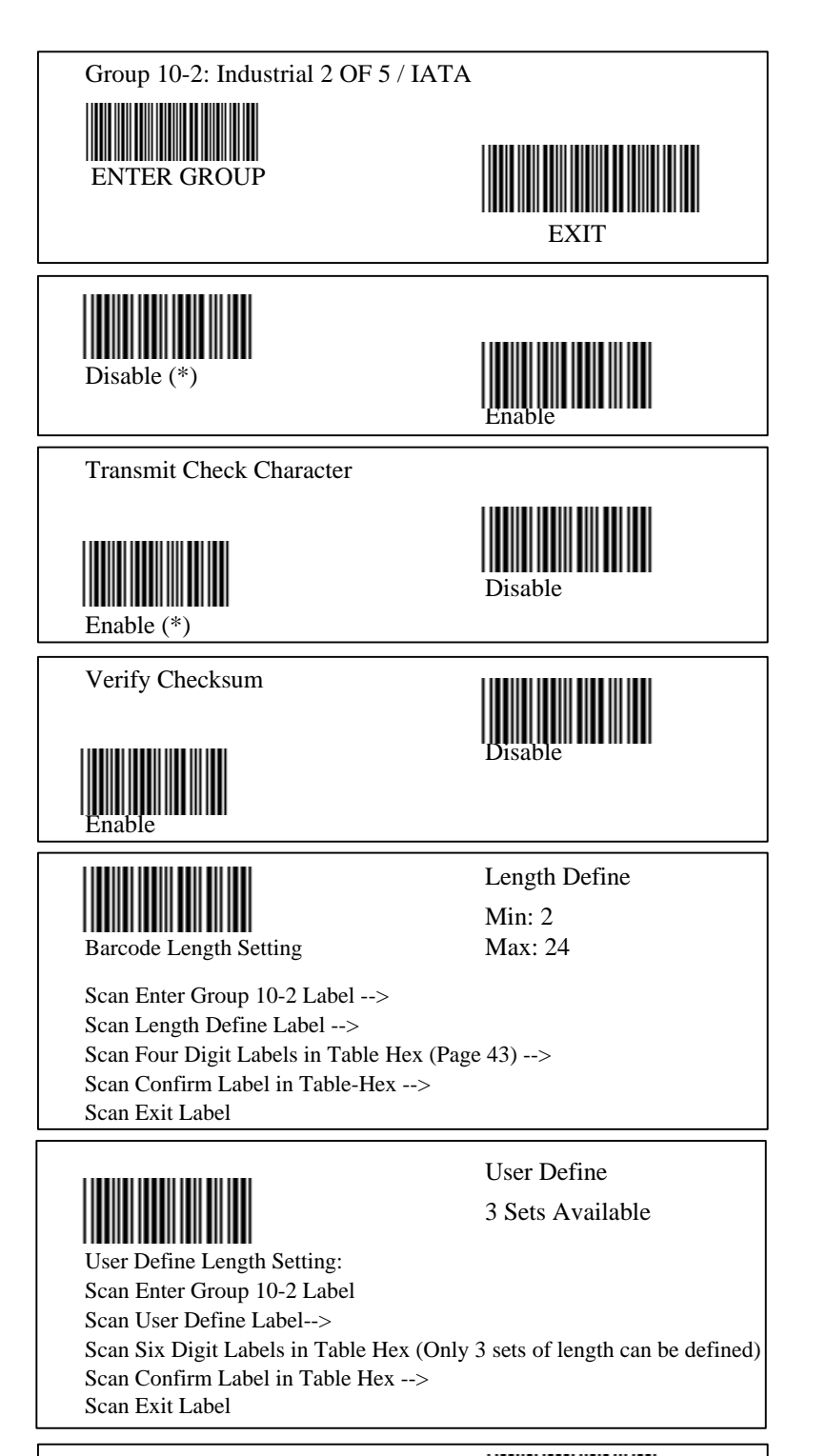

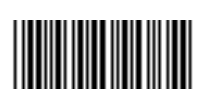

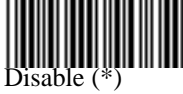

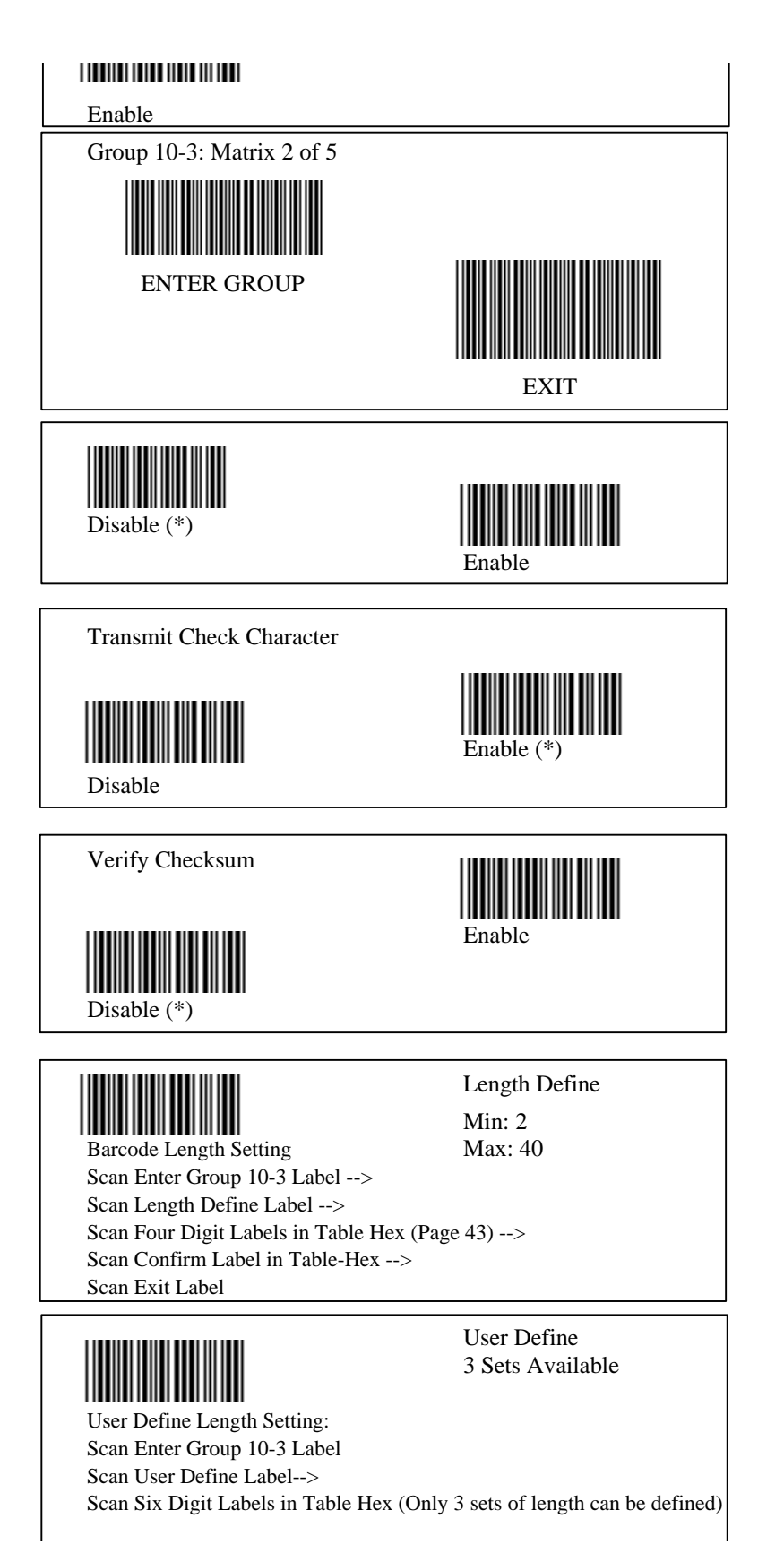

23

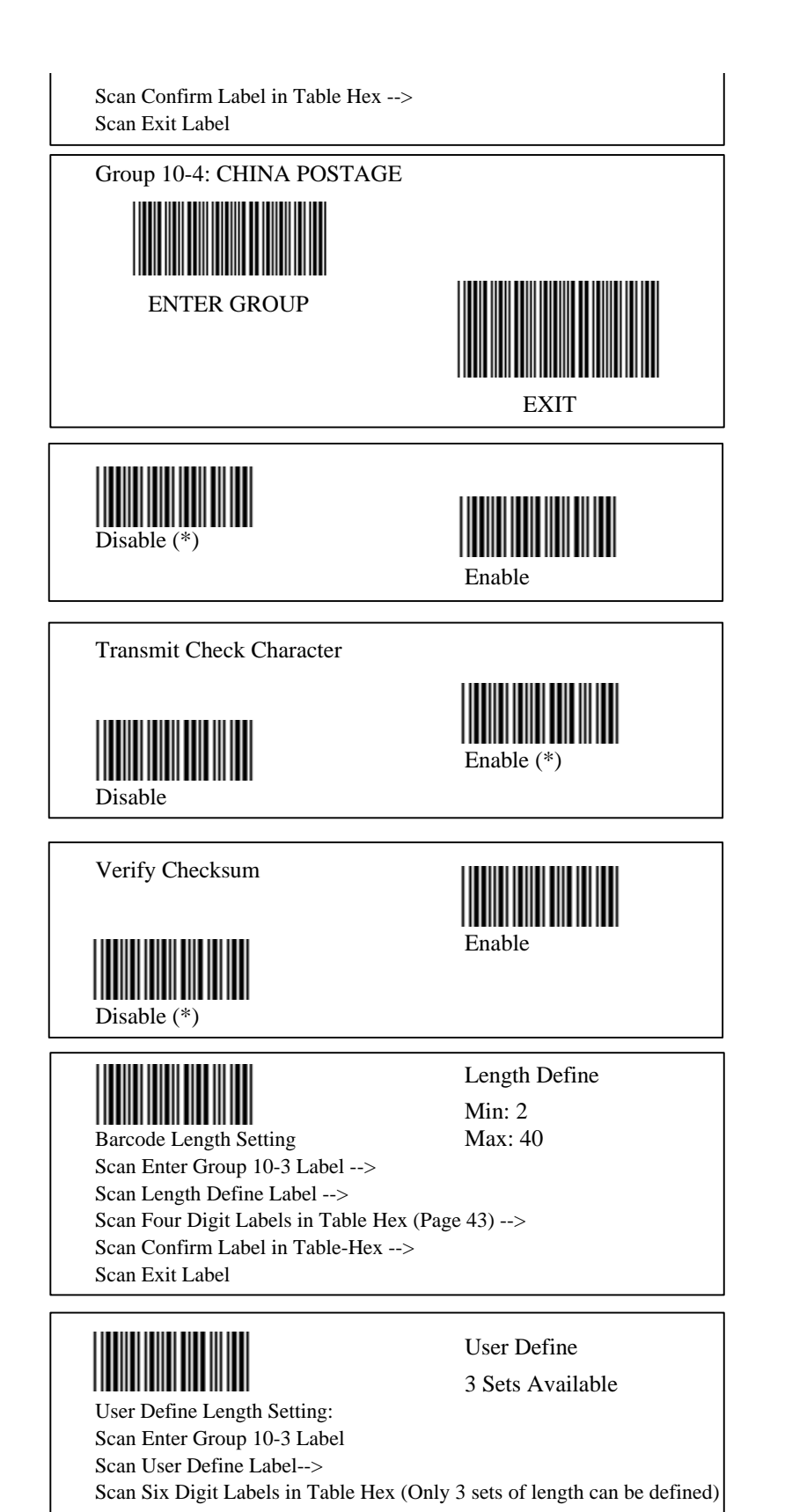

Scan Confirm Label in Table Hex --> Scan Exit Label

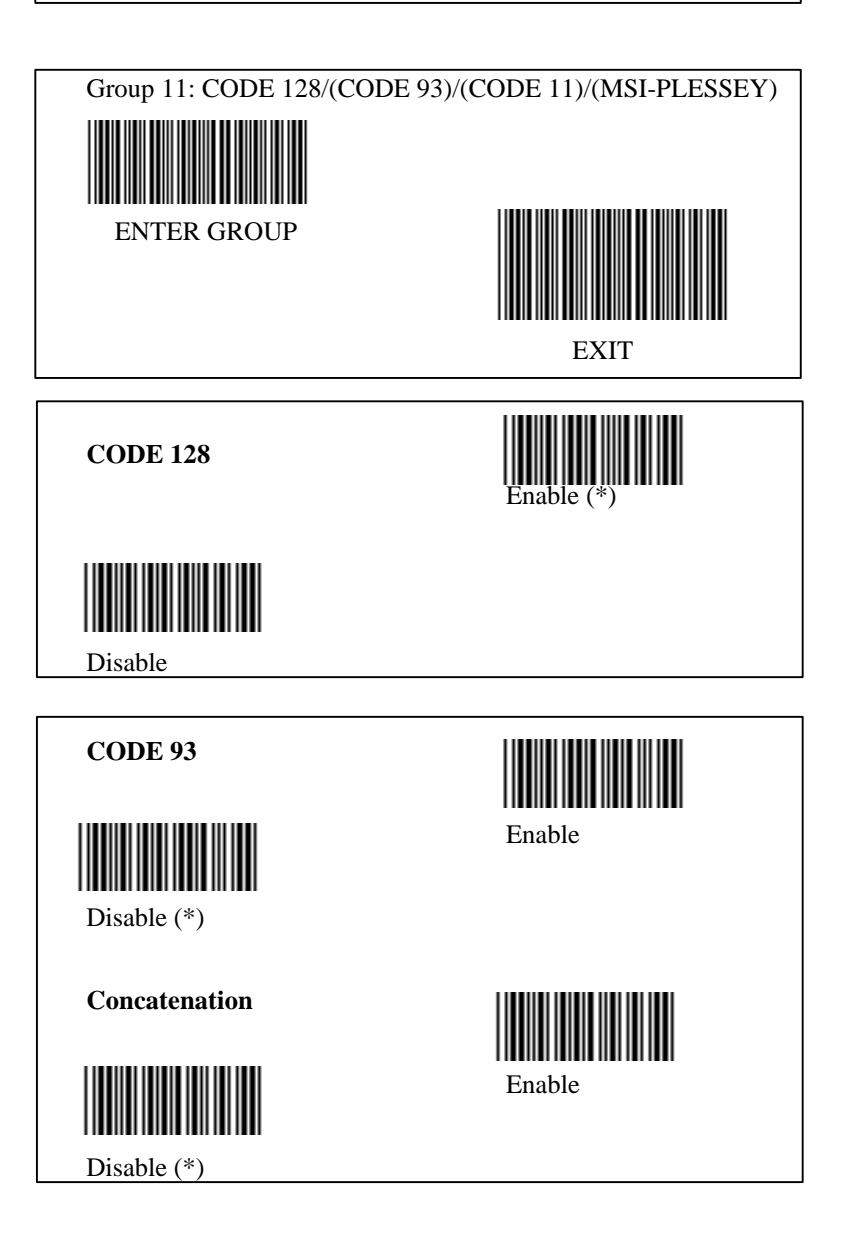

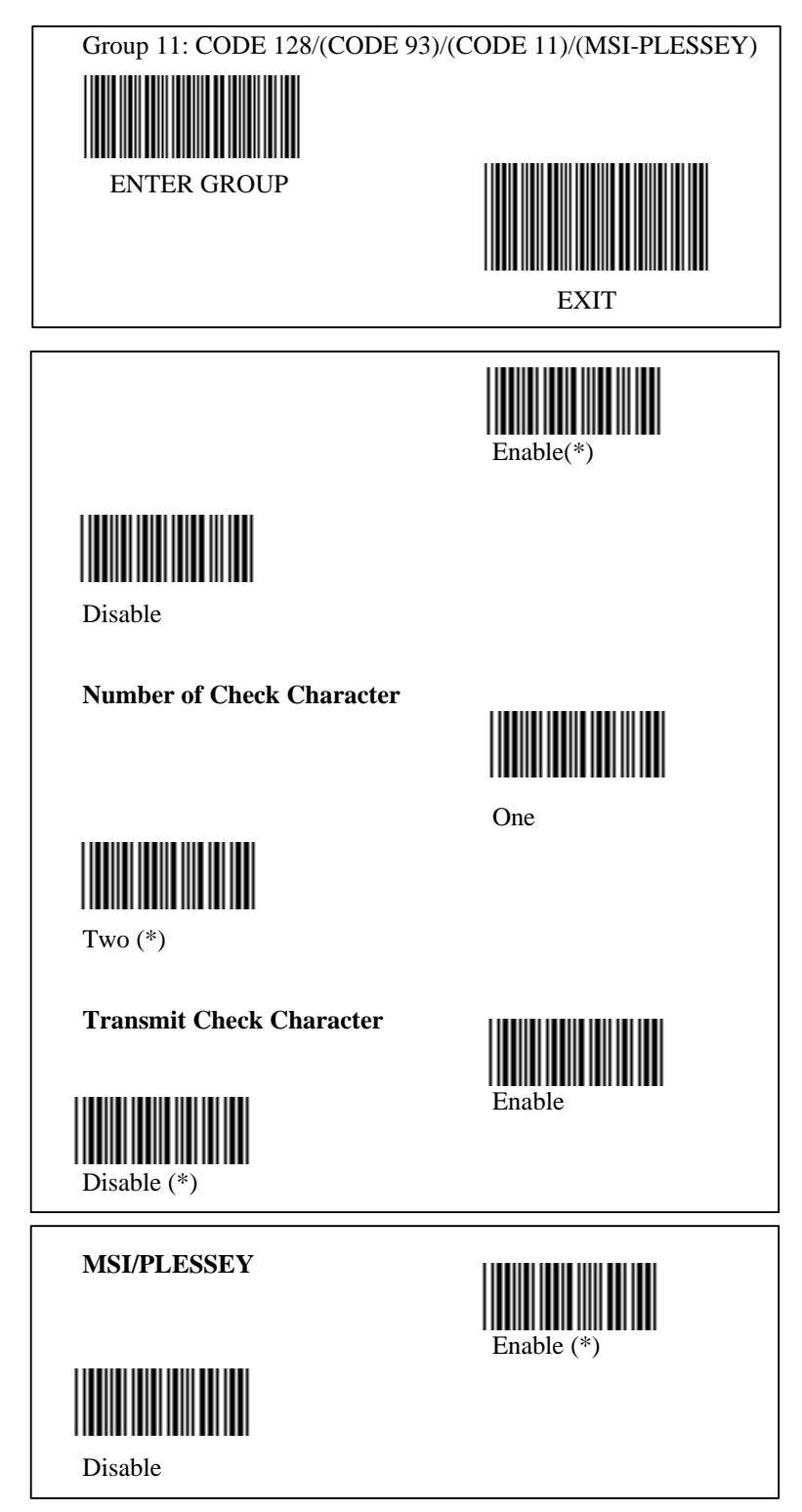

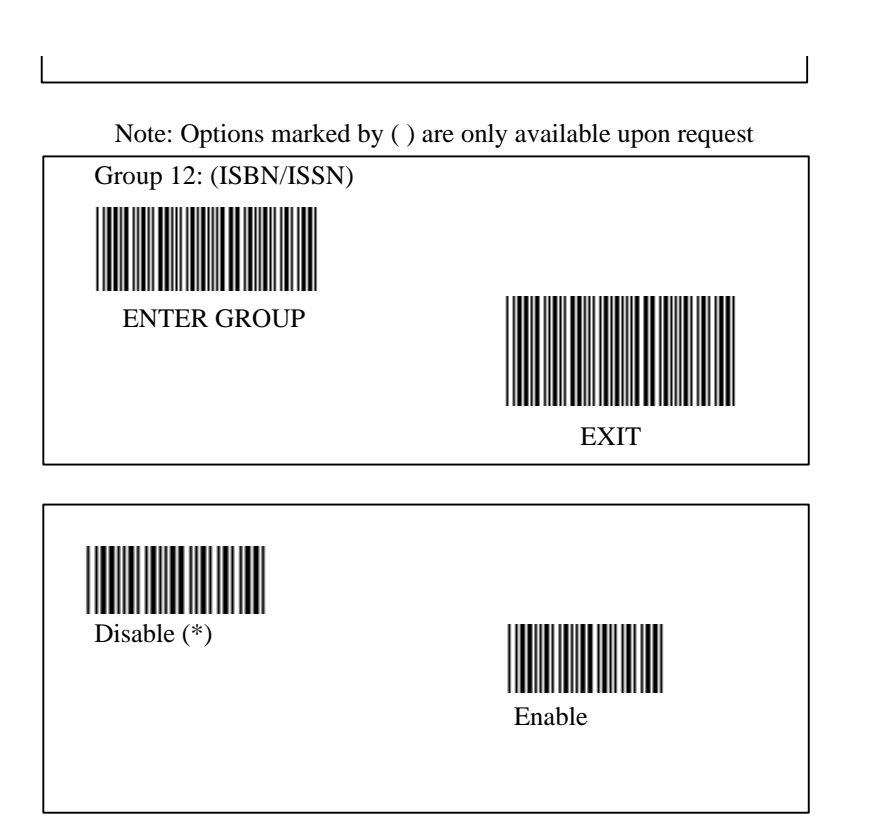

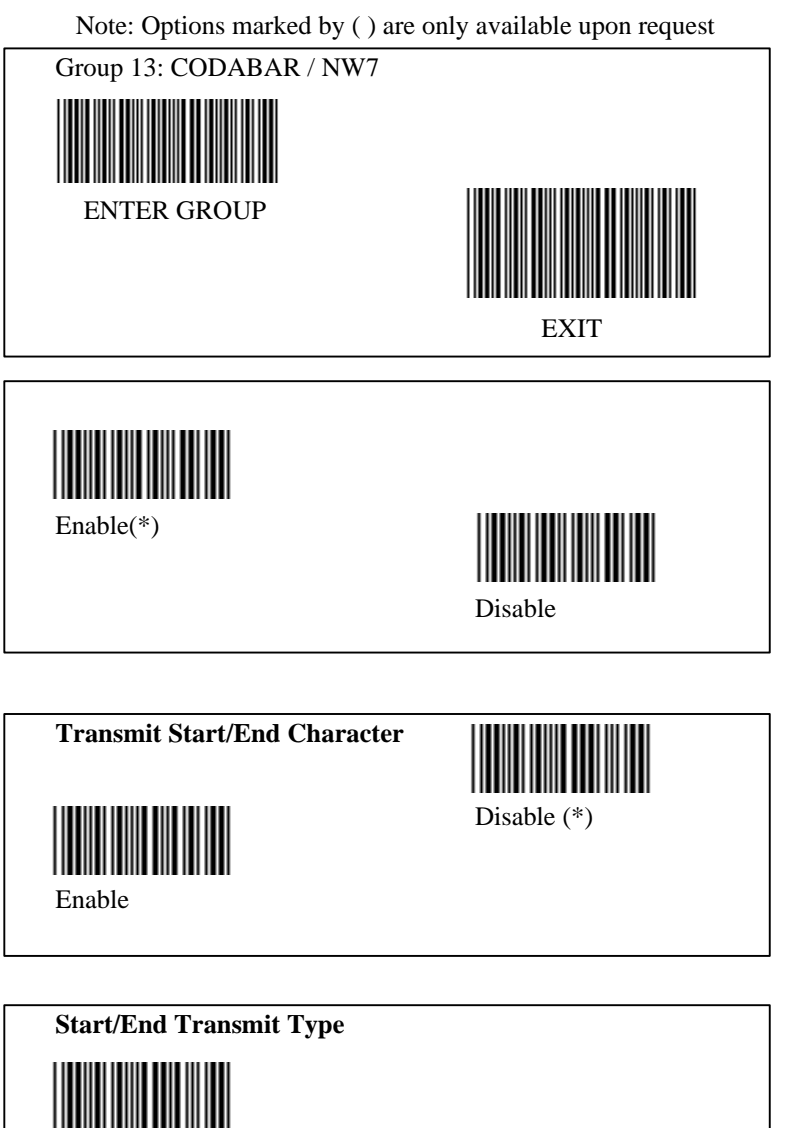

ABCD/ABCD

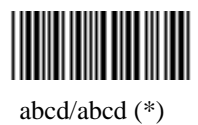

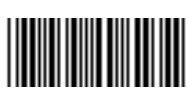

ABCD/TN\*E

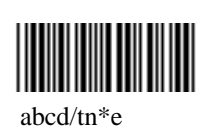

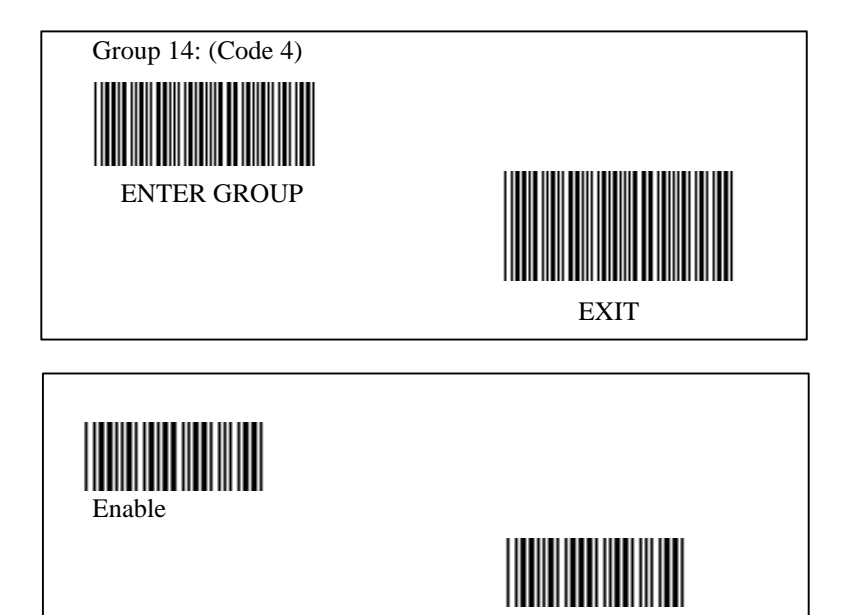

Disable (\*)

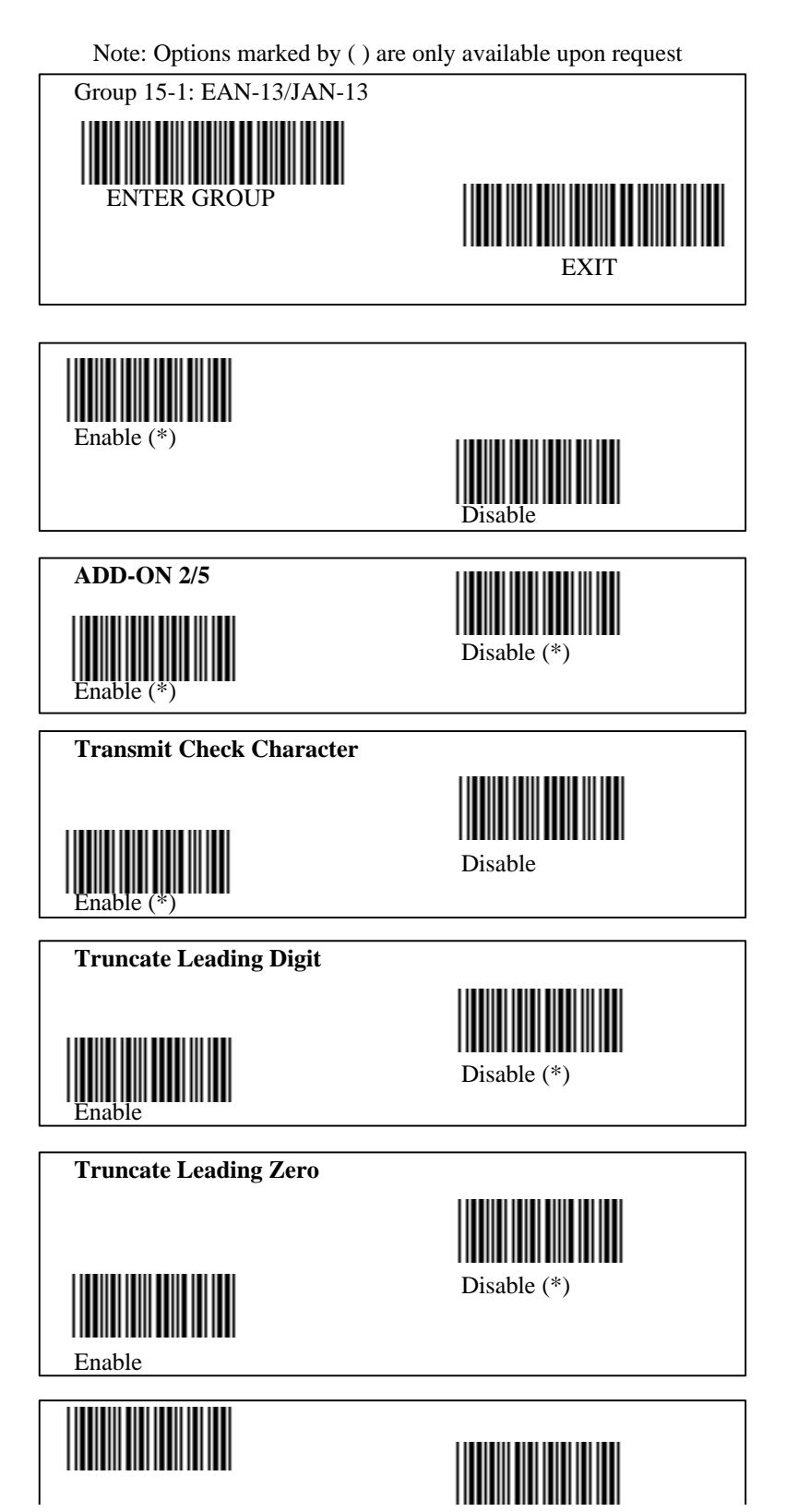

30

Check-Digit On (\*)

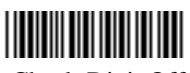

Check-Digit Off

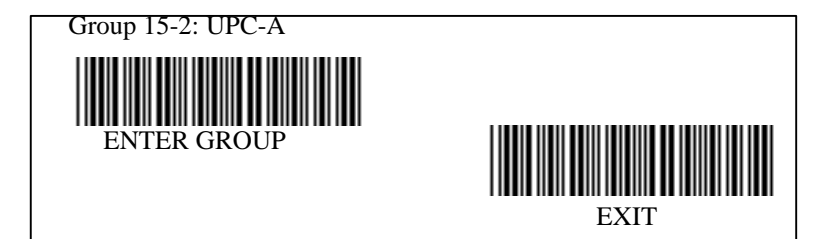

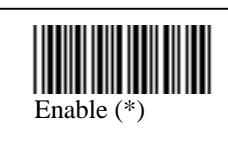

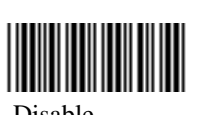

Disable

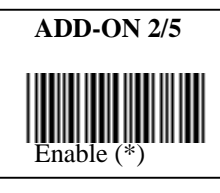

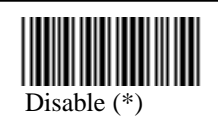

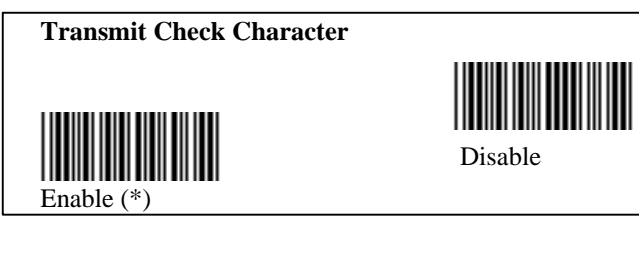

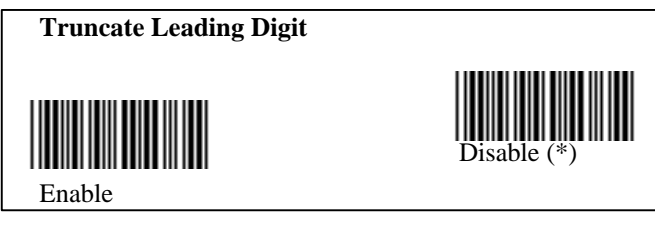

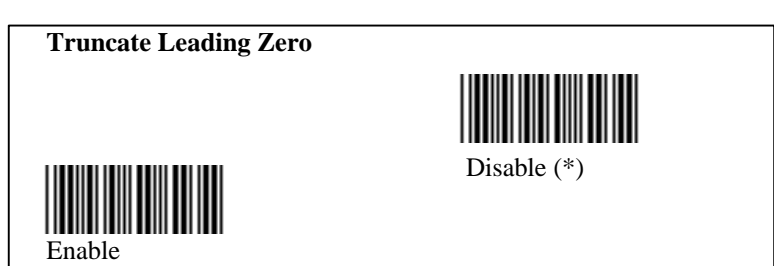

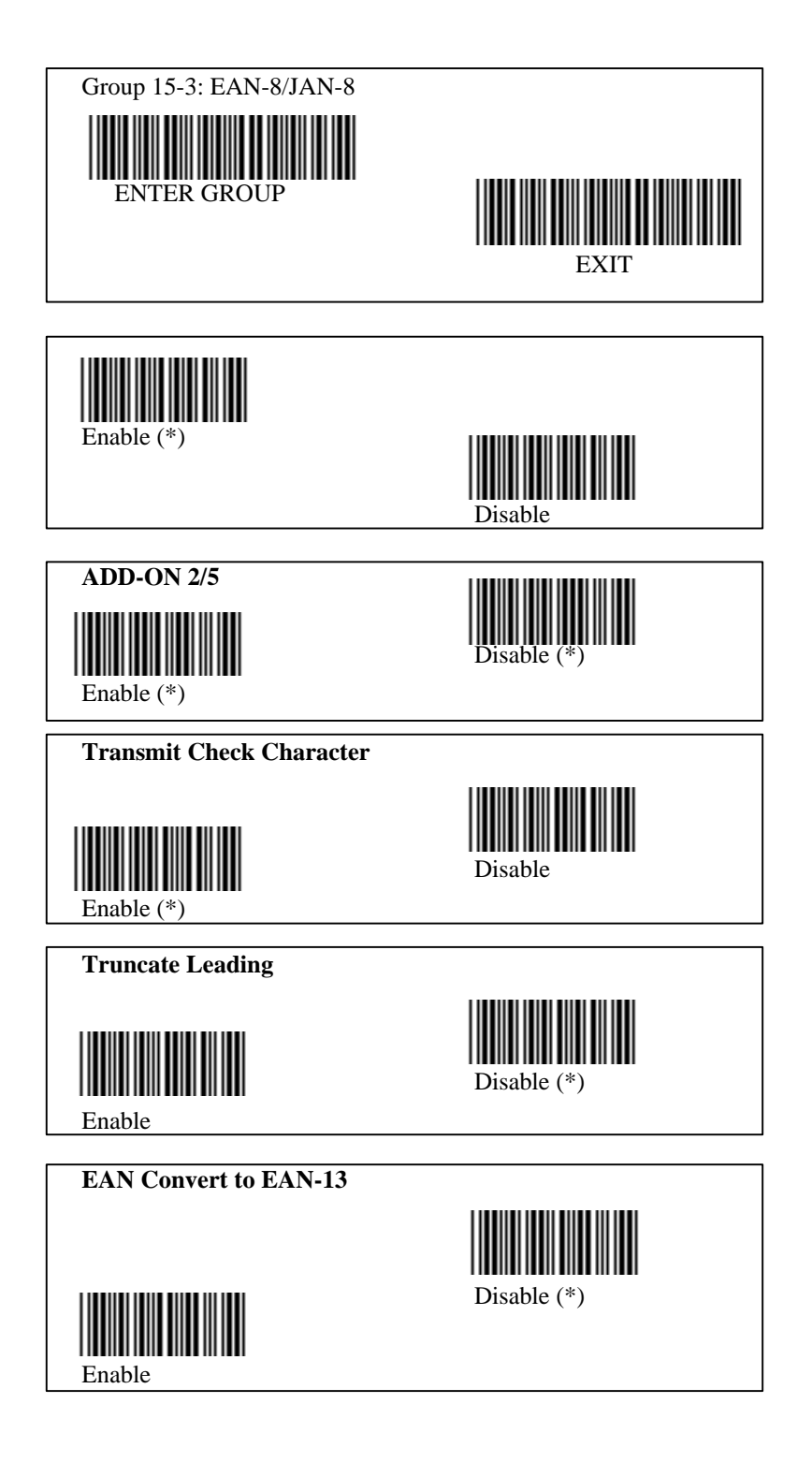

32

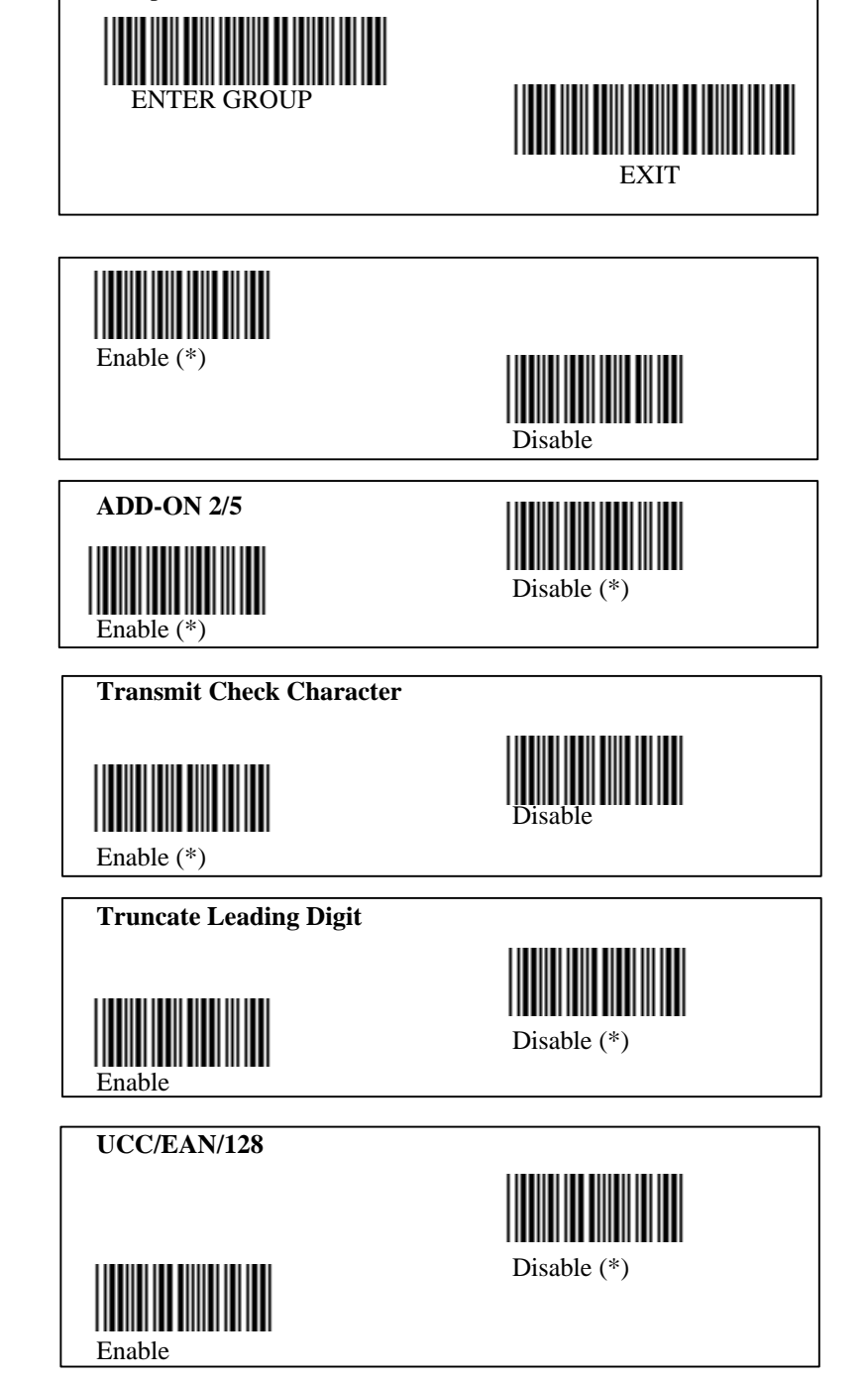

Group 15-4: UPC-E / UCC EAN/128

**UPC-E Convert to UPC-A**

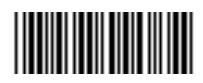

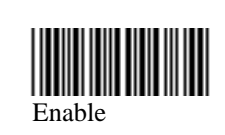

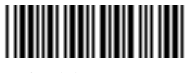

Disable

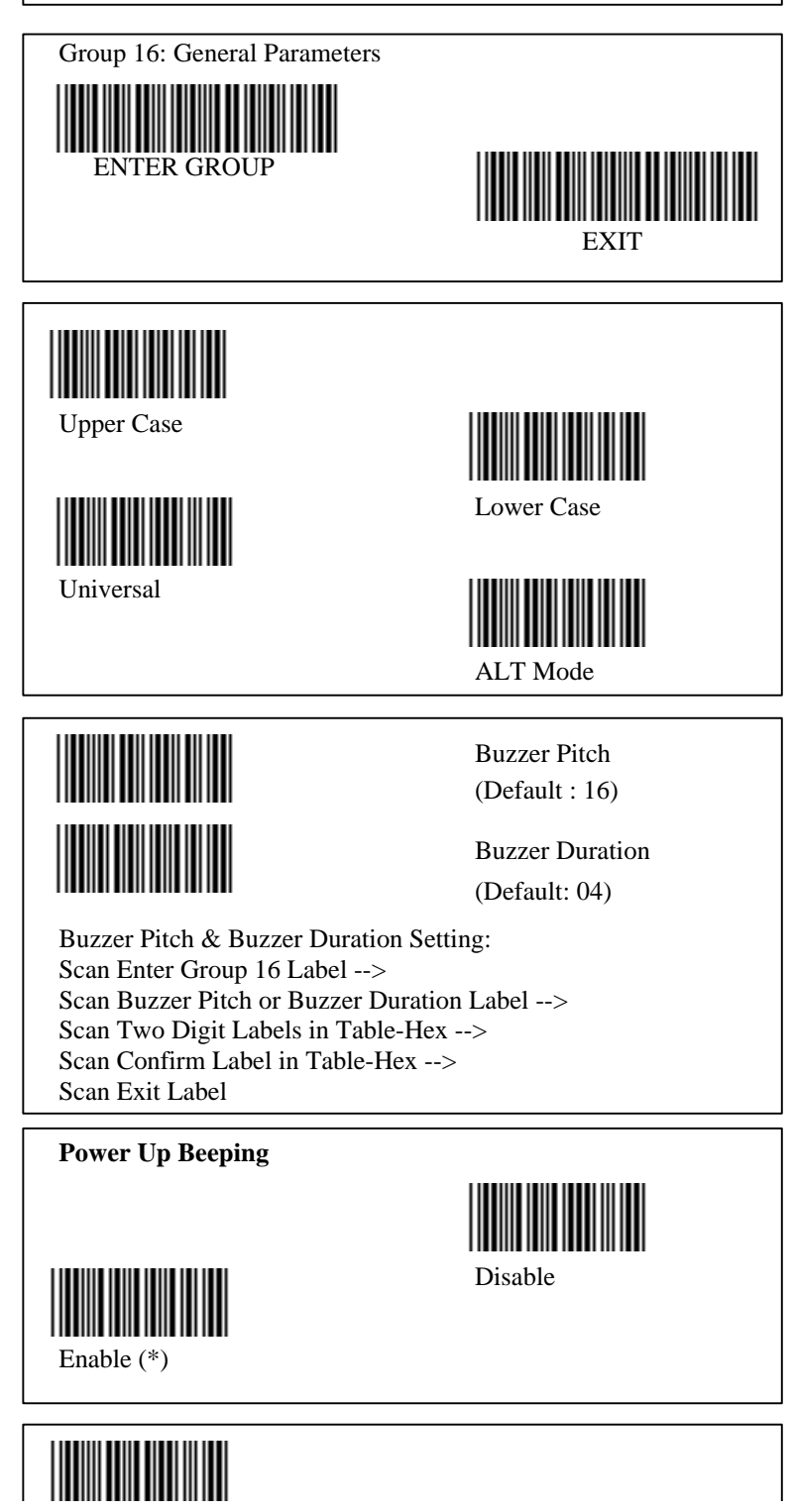

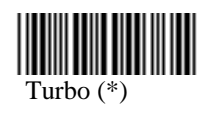

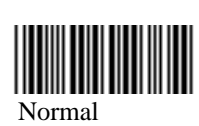

Group 17: Code ID Setting

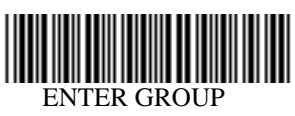

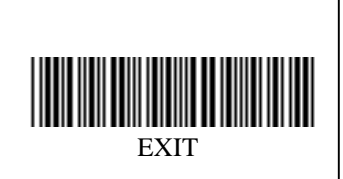

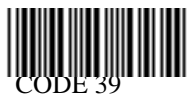

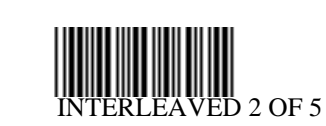

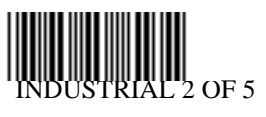

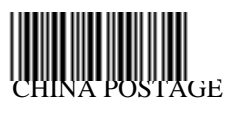

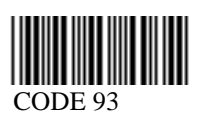

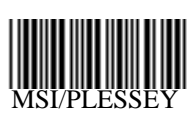

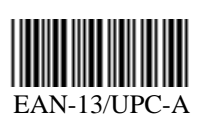

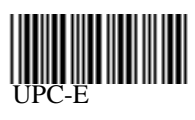

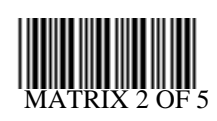

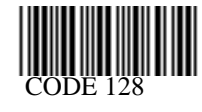

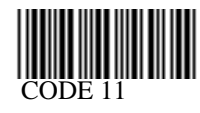

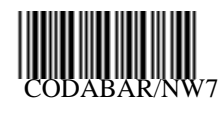

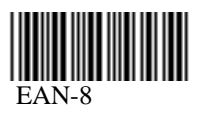

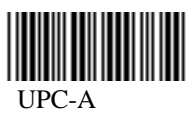

Note: Refer to ASCII Table, scan two hexadecimal labels

in Table Hex to represent one character

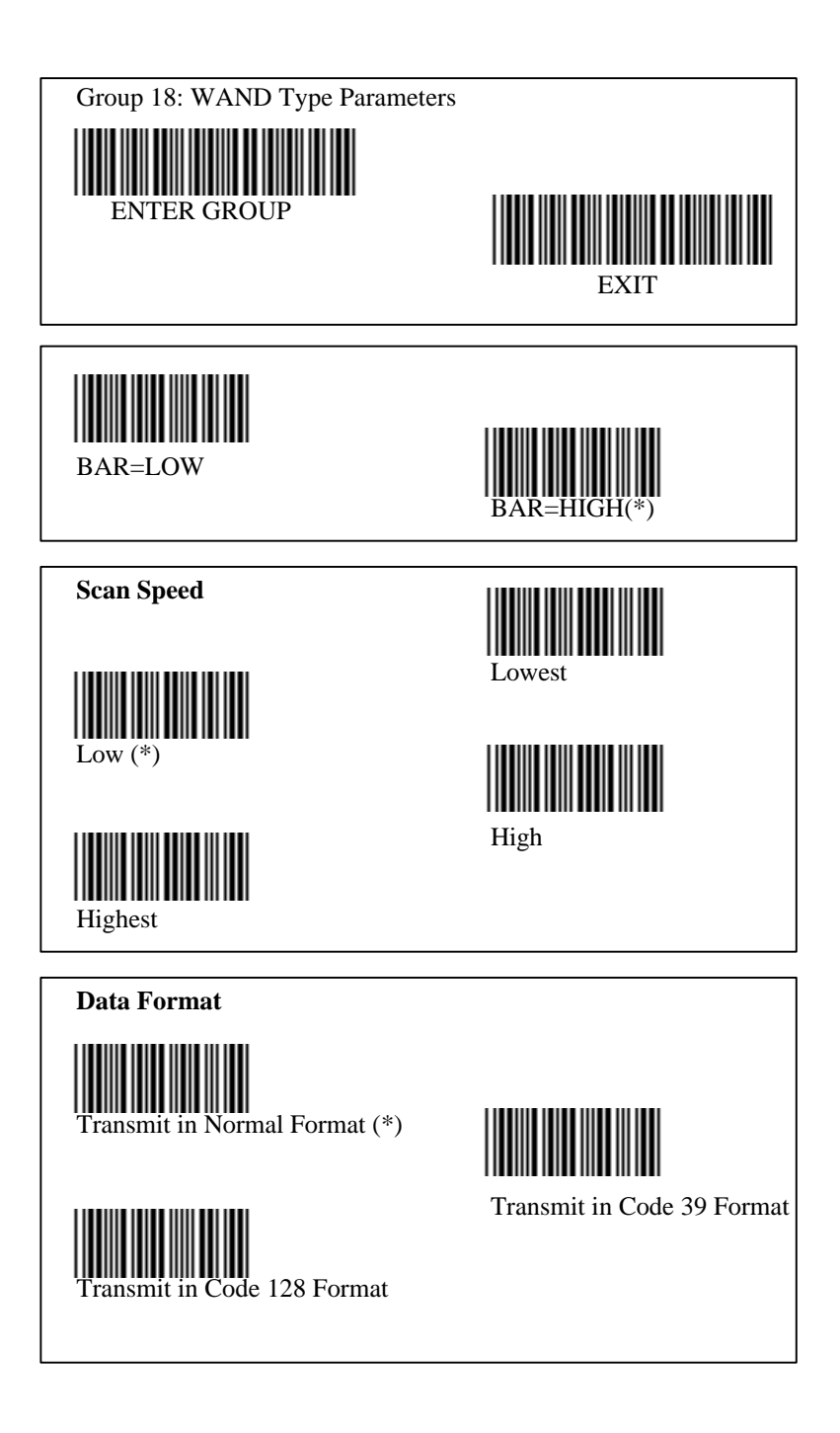

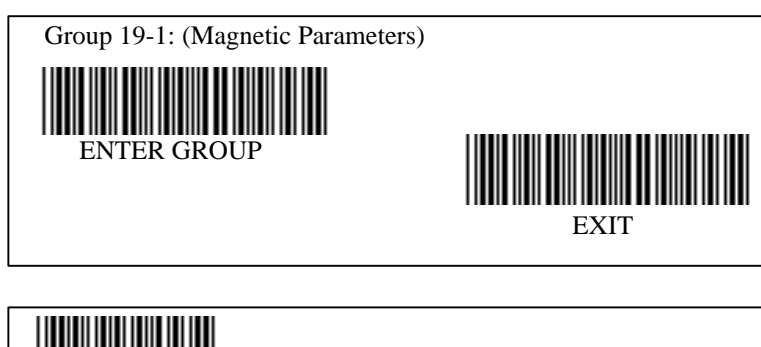

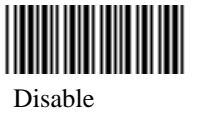

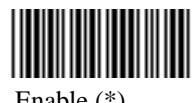

Enable (\*)

**Track Order** 

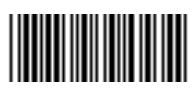

Track 1/3/2

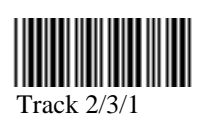

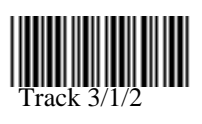

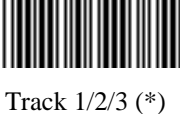

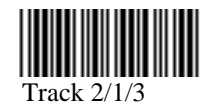

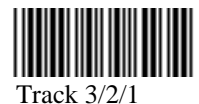

37

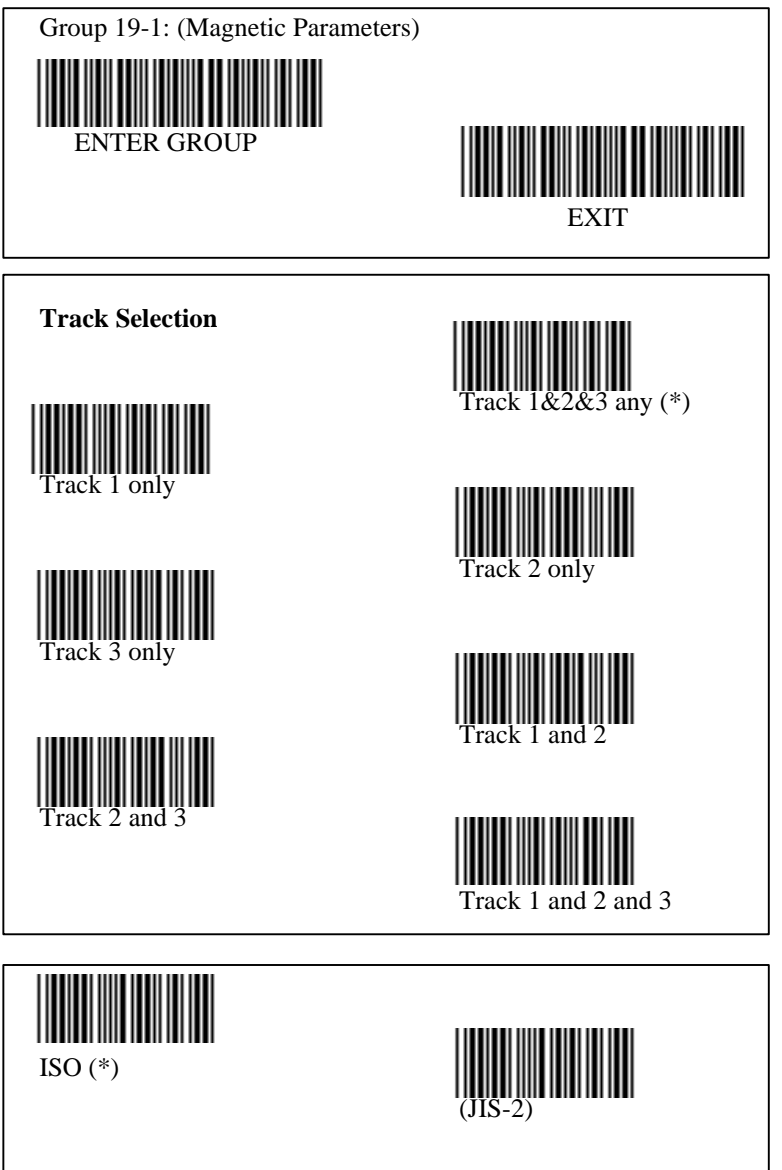

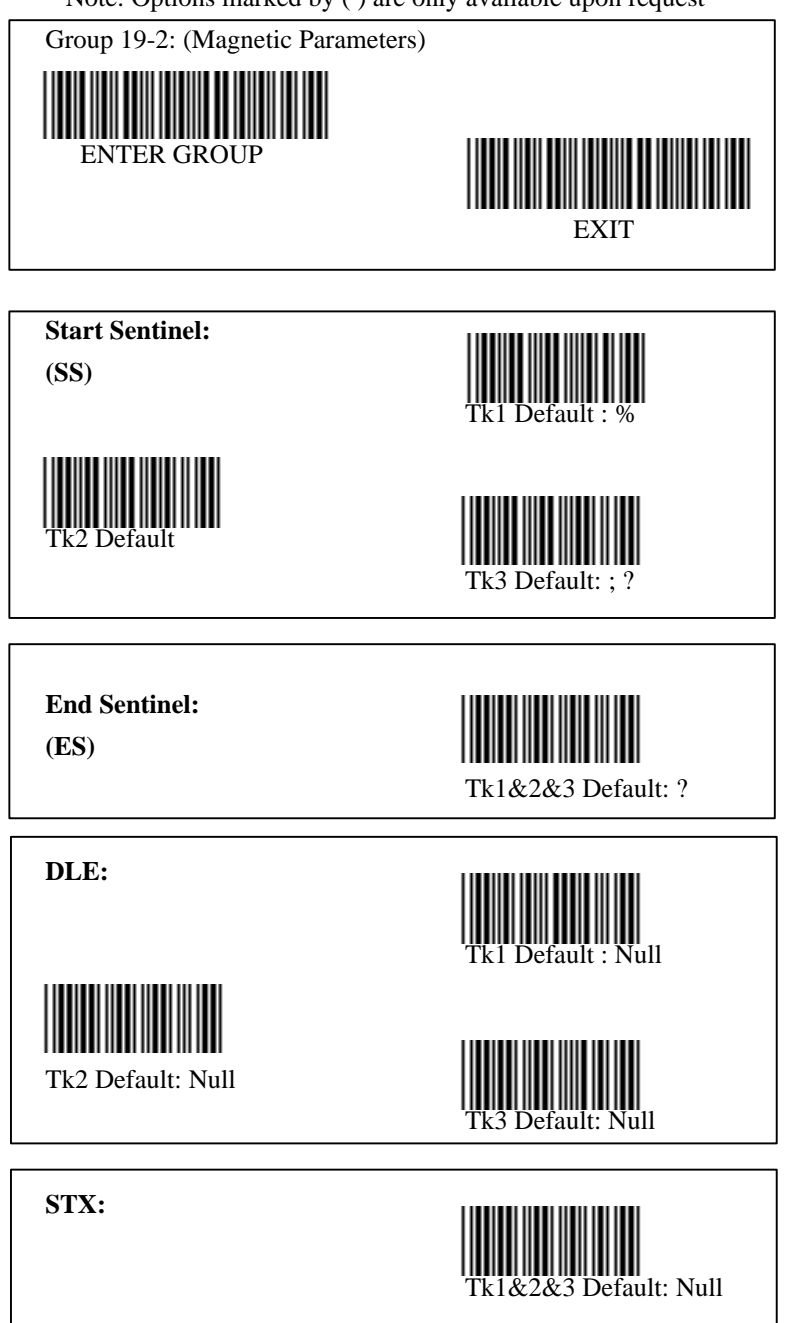

Magnetic Output Data Format:

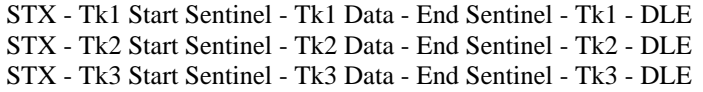

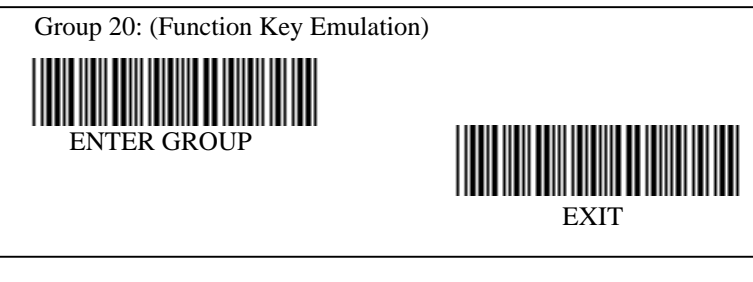

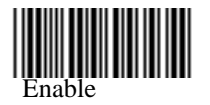

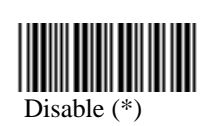

Enable Function Key Emulation: Scan Enter Group 20 Label --> Scan Enable Label --> Scan Exit Label

#### **1:**

To concatenate a function key with input data, please refer to Function Key Table for its hexadecimal representation. For Example:

Preamble data with F1 Scan Enter Group 6 Label --> Scan Preamble Label --> Scan Label 0 and 1 respectively in Table-Hex (Page 43) --> Scan Confrim Label in Table-Hex (page 43) --> Scan Exit Label

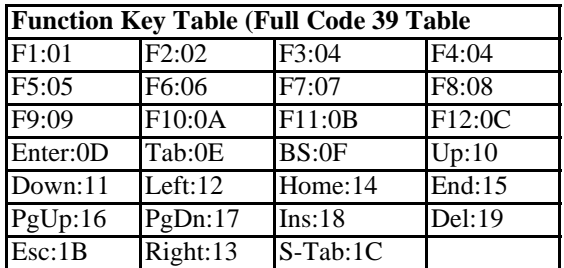

**2:**

To scan a function key barcode label, full CODE 39 must be enabled. Please refer to Full CODE 39 Table to produce the function key barcode label.

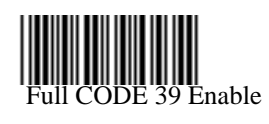

## **Function Code for PC XT/AT**

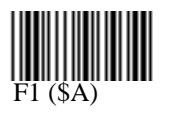

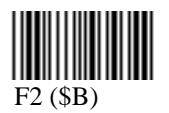

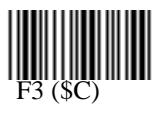

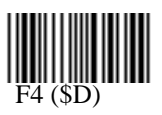

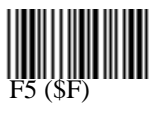

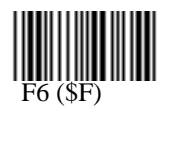

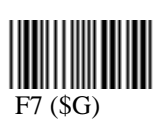

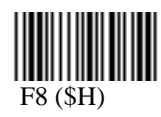

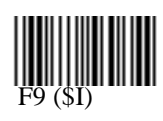

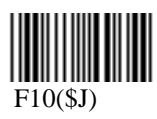

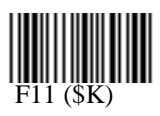

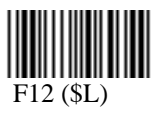

# **Function Code for PC XT/AT**

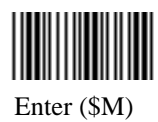

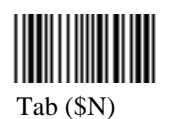

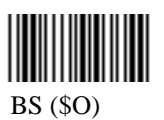

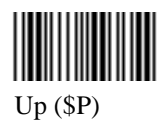

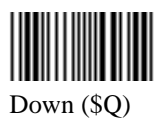

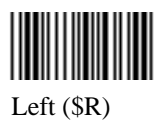

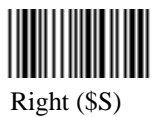

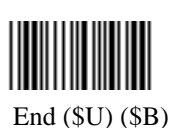

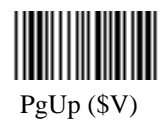

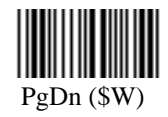

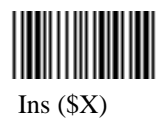

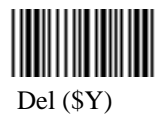

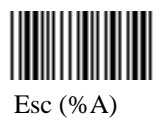

# 

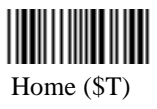

# **Table-Hex : HEXADECIMAL**

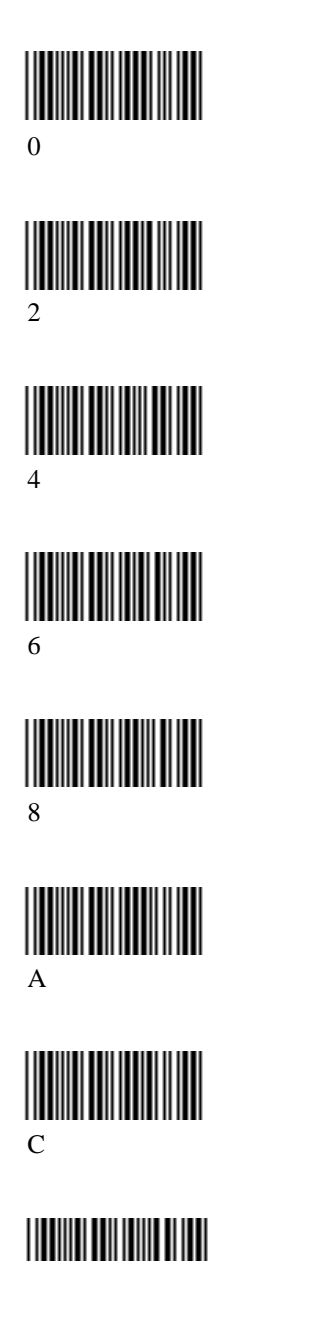

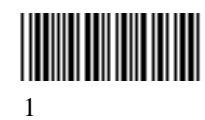

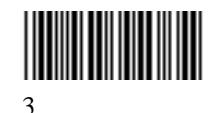

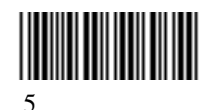

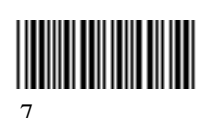

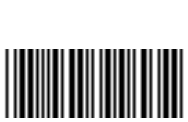

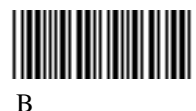

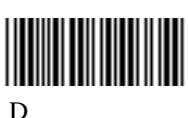

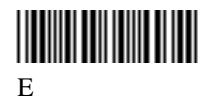

F

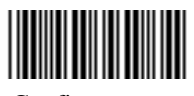

Confirm

### **ASCII TABLE**

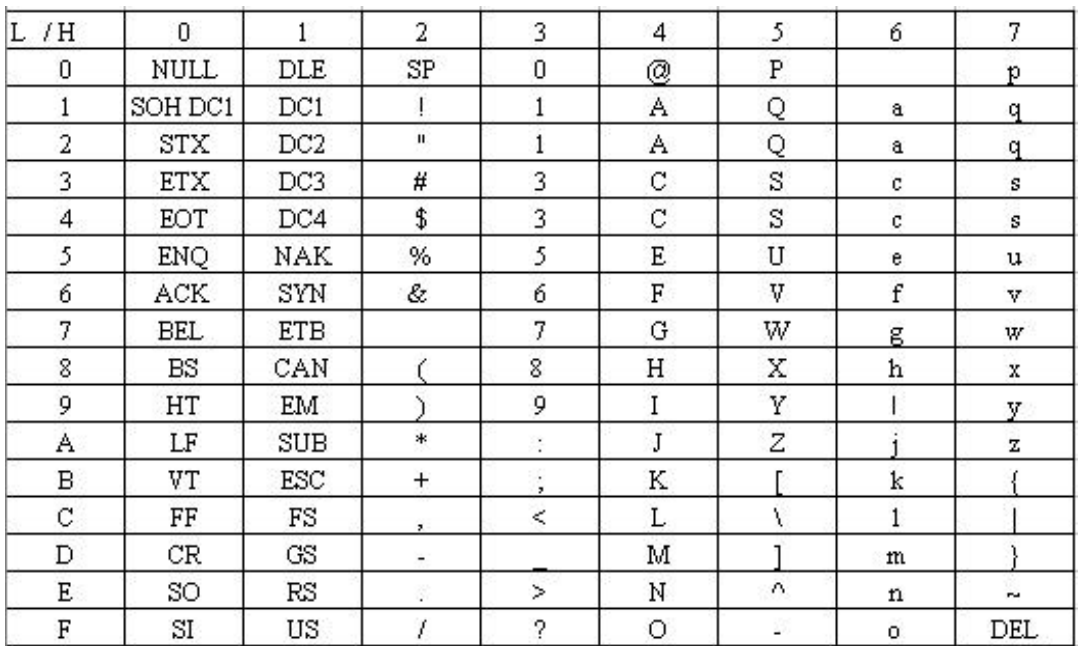

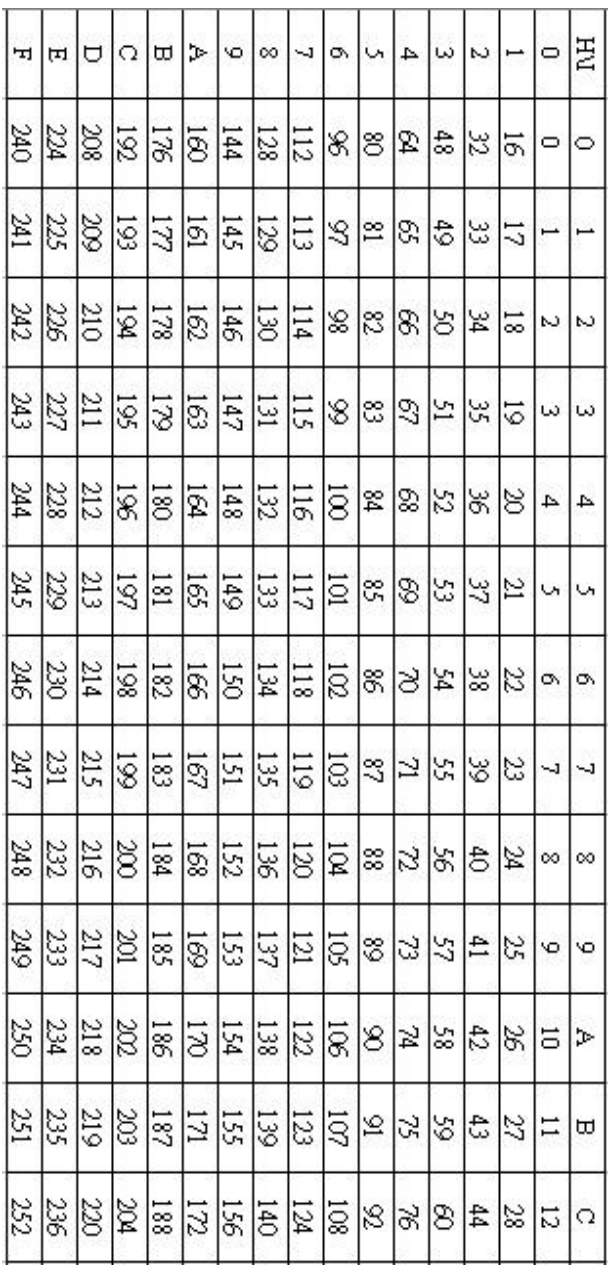

### **Hexadecimal-Decimal Conversion Table**

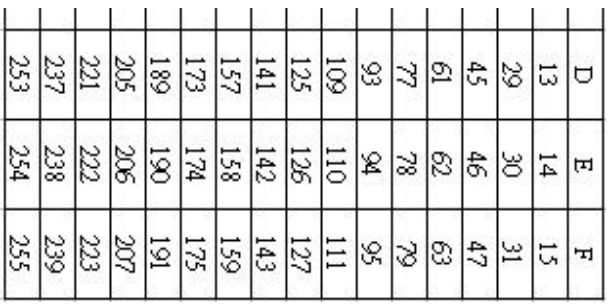

For Example:

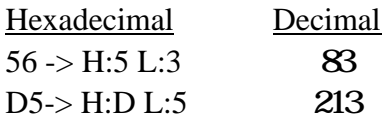

### **PIN ASSIGNMENTS**

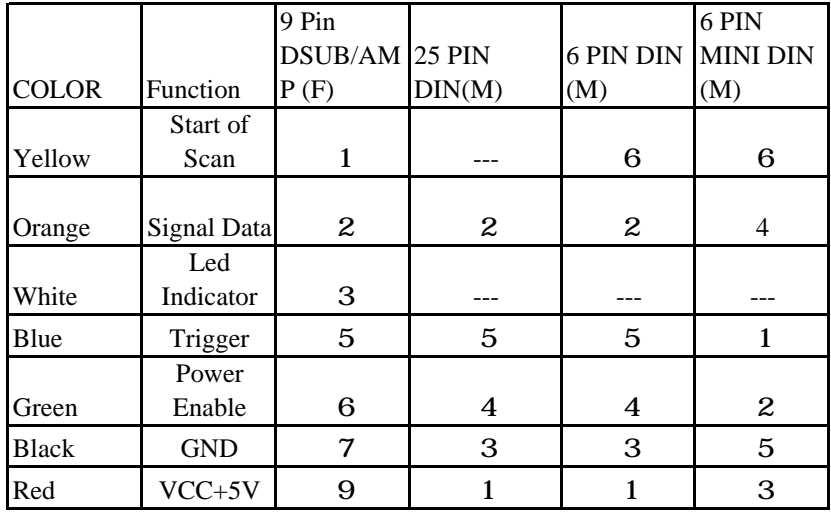

#### **Wand Emulation Signal Output**

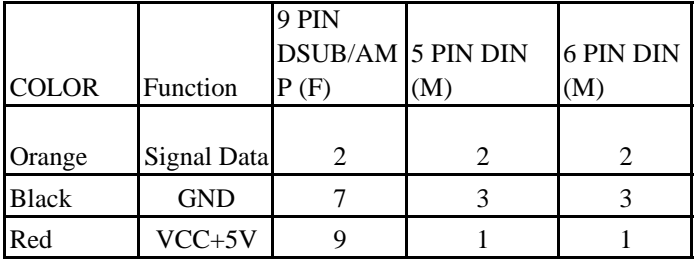

Note : The pin numbers for the 5 or 6 pin connectors are viewed internally.

"F" stands for a female connector while "M" stands for a male connector.

### **PIN ASSIGNMENTS**

### **RS-232 Signal Output**

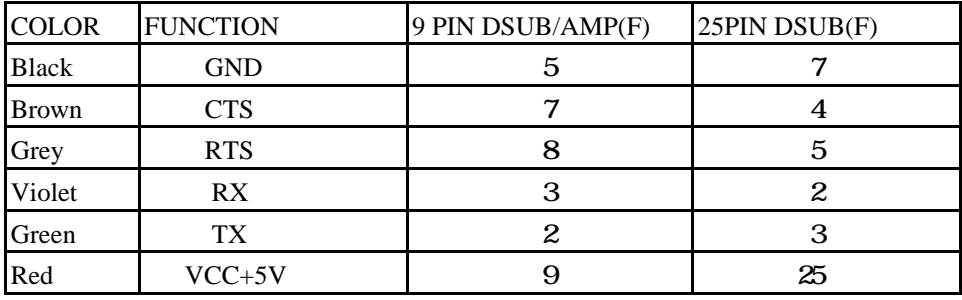

**Note : For PC applications , a cable with DC power jack is required to accept external power input.**

### **Keyboard Signal Output**

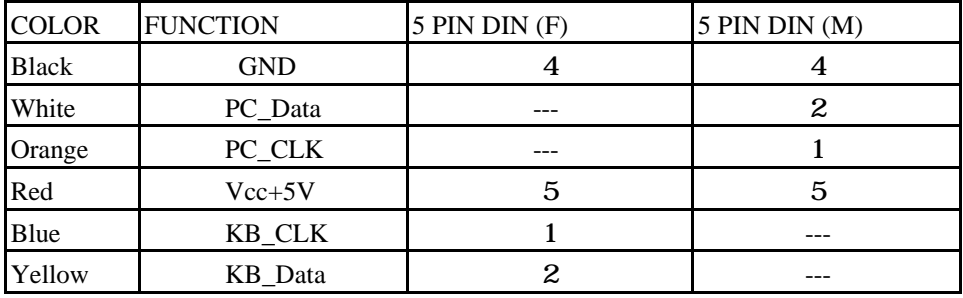